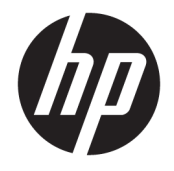

HP DeskJet 2130 All-in-One series

# **Sommario**

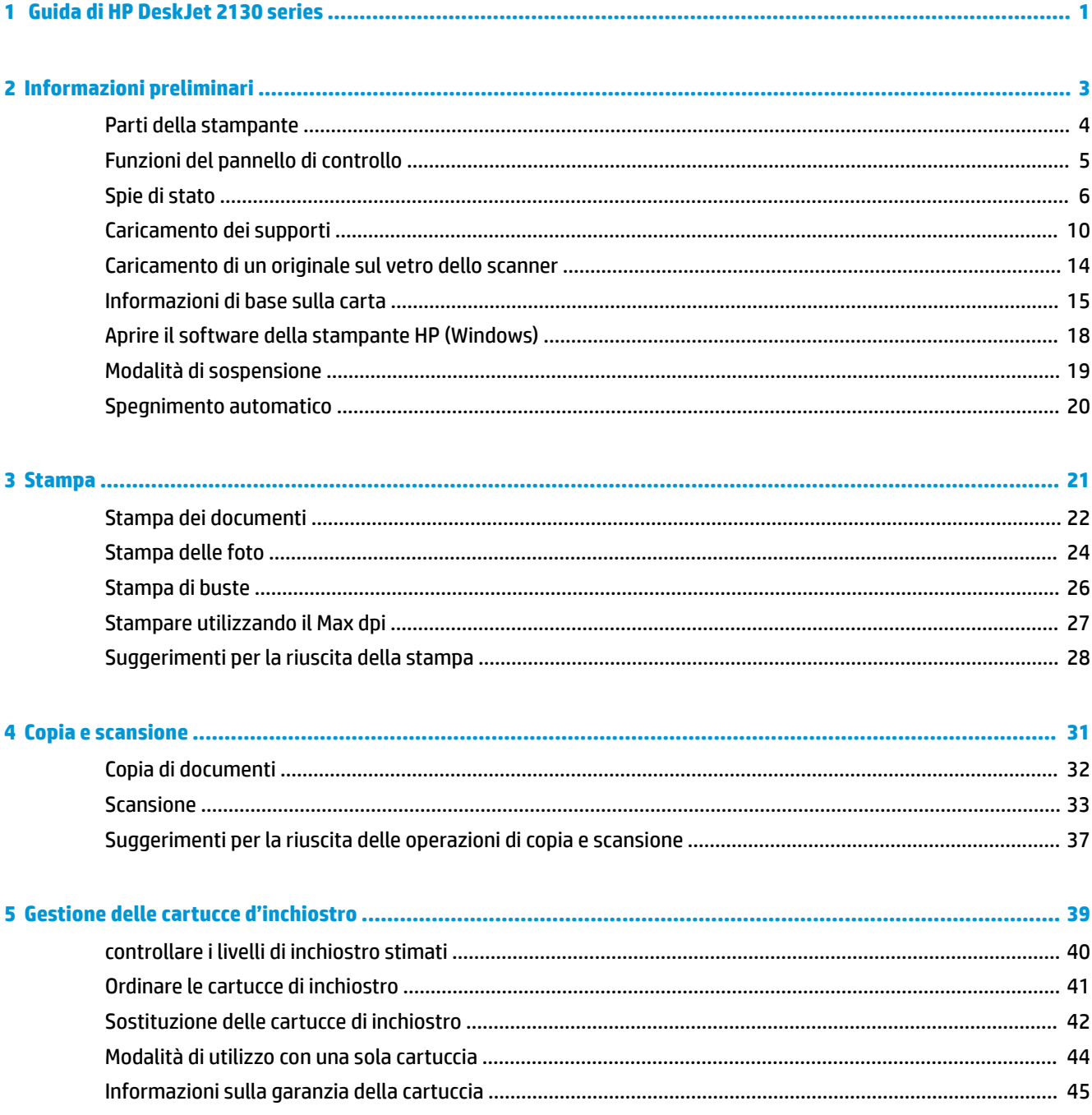

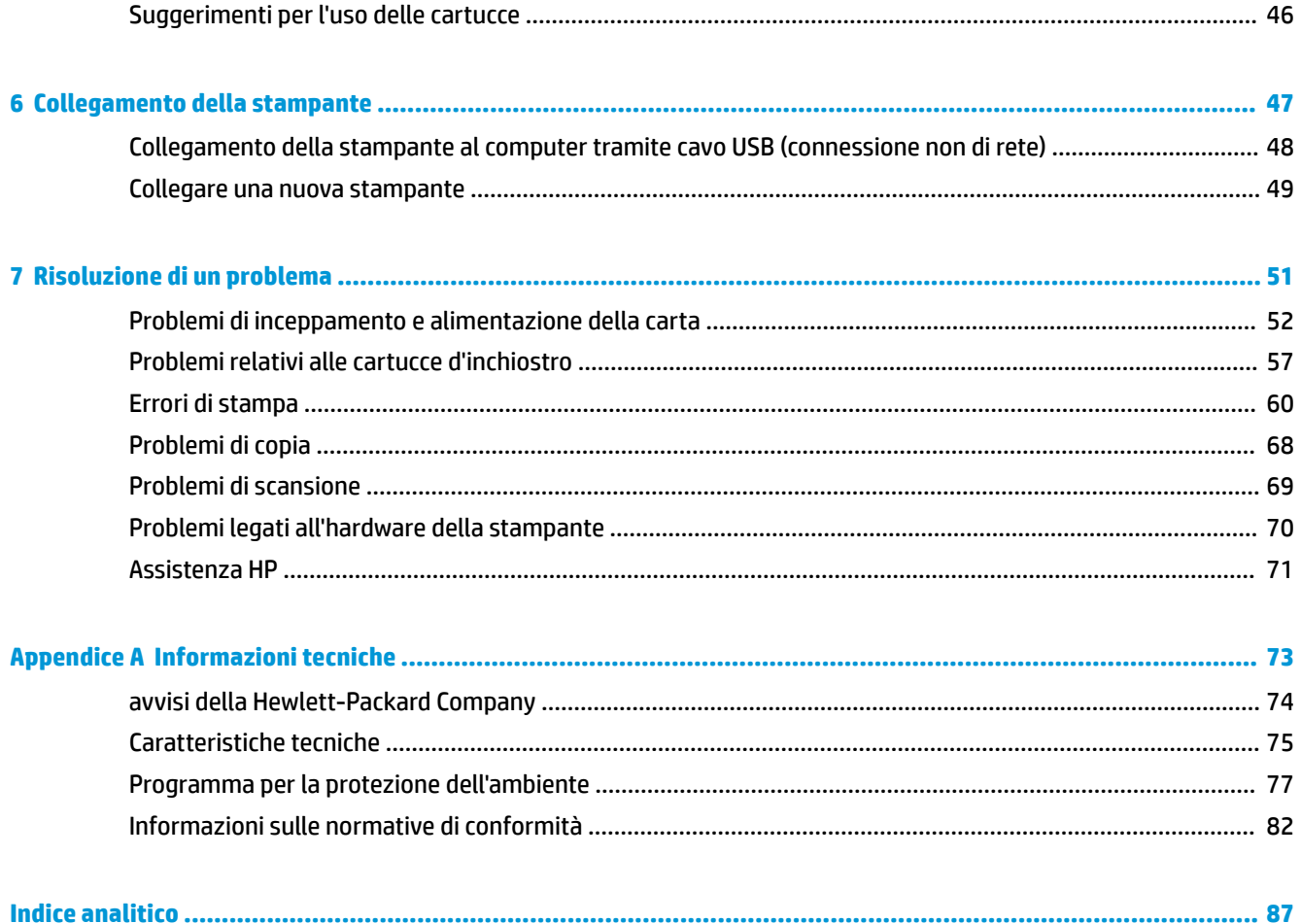

# <span id="page-4-0"></span>**1 Guida di HP DeskJet 2130 series**

Scoprite come utilizzare la stampante HP DeskJet 2130 series

- [Informazioni preliminari a pagina 3](#page-6-0)
- [Stampa a pagina 21](#page-24-0)
- [Copia e scansione a pagina 31](#page-34-0)
- [Gestione delle cartucce d'inchiostro a pagina 39](#page-42-0)
- [Collegamento della stampante a pagina 47](#page-50-0)
- [Informazioni tecniche a pagina 73](#page-76-0)
- [Risoluzione di un problema a pagina 51](#page-54-0)

# <span id="page-6-0"></span>**2 Informazioni preliminari**

- [Parti della stampante](#page-7-0)
- [Funzioni del pannello di controllo](#page-8-0)
- [Spie di stato](#page-9-0)
- [Caricamento dei supporti](#page-13-0)
- [Caricamento di un originale sul vetro dello scanner](#page-17-0)
- [Informazioni di base sulla carta](#page-18-0)
- [Aprire il software della stampante HP \(Windows\)](#page-21-0)
- [Modalità di sospensione](#page-22-0)
- **•** Spegnimento automatico

### <span id="page-7-0"></span>**Parti della stampante**

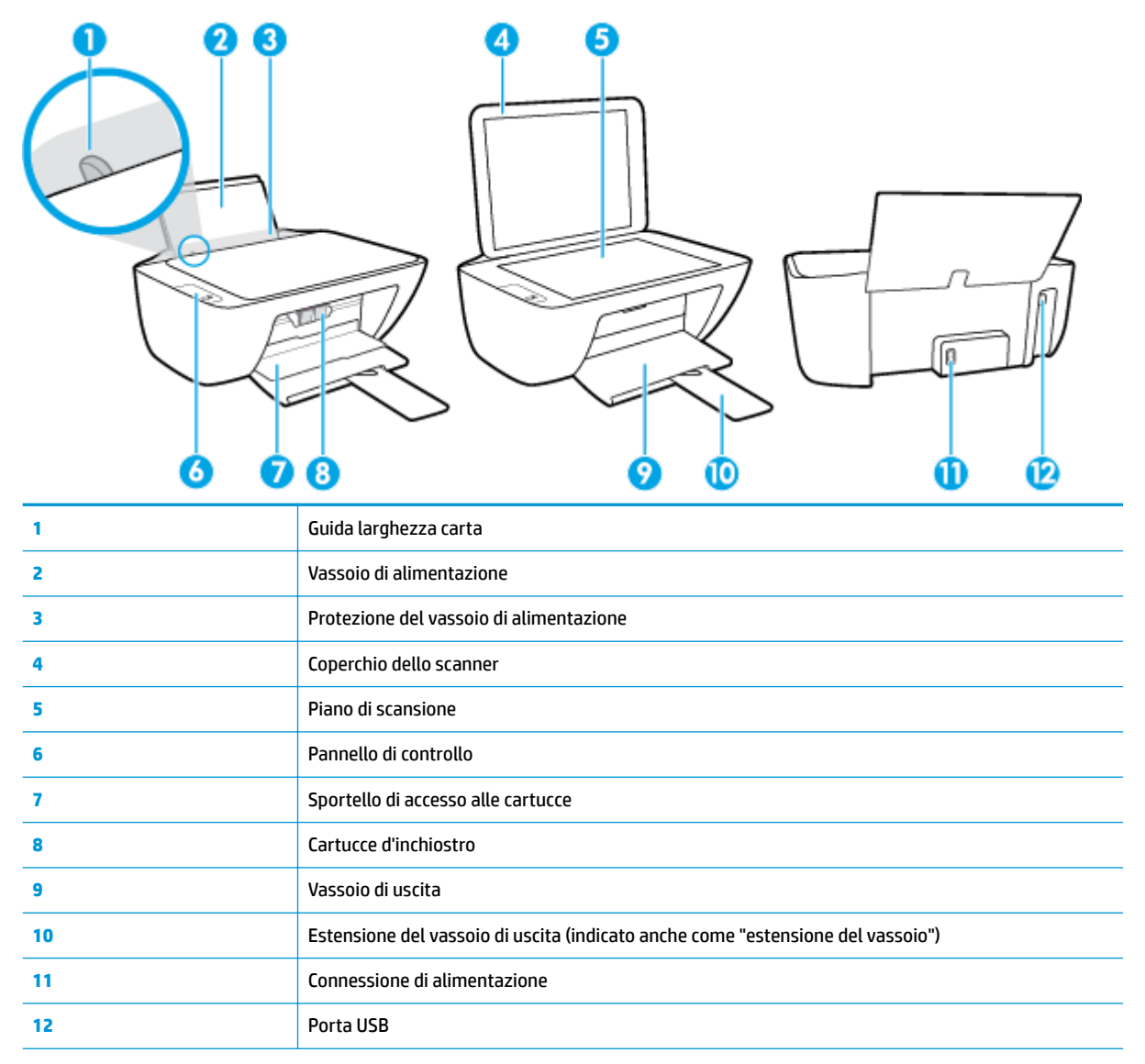

## <span id="page-8-0"></span>**Funzioni del pannello di controllo**

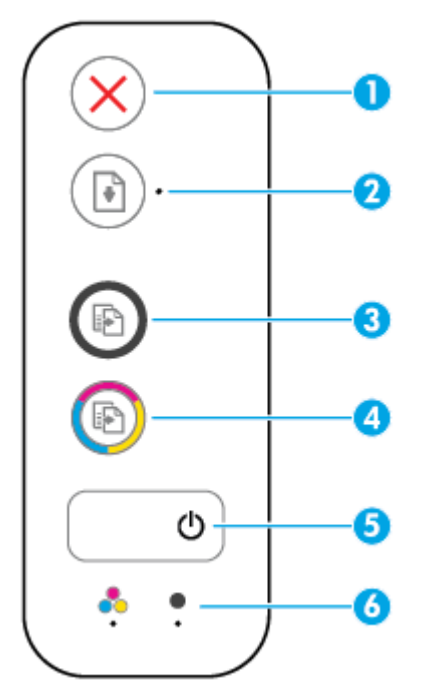

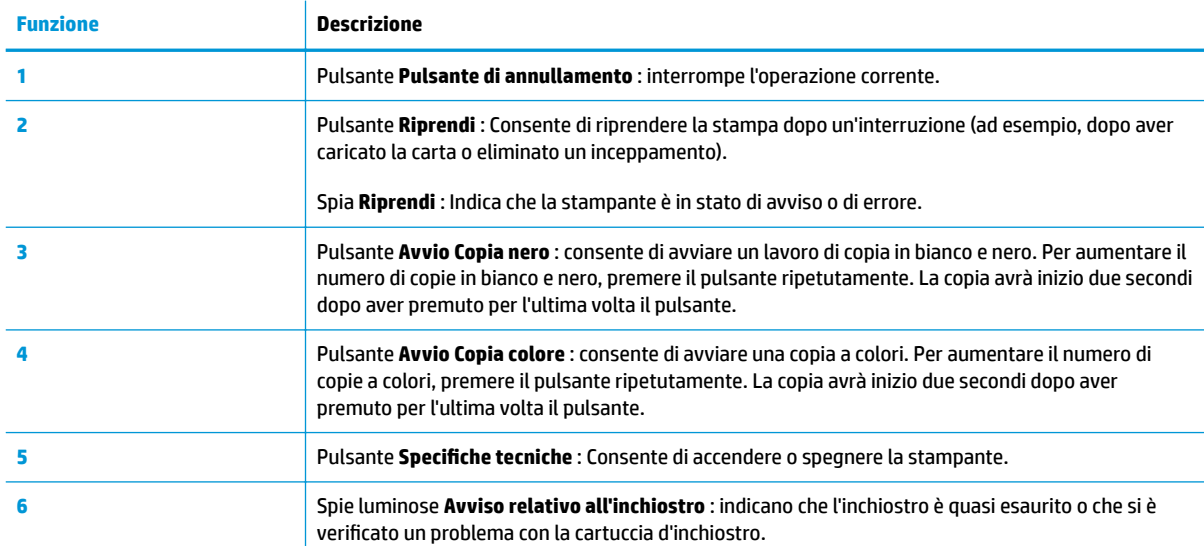

## <span id="page-9-0"></span>**Spie di stato**

● Spia del pulsante **6pecifiche tecniche**

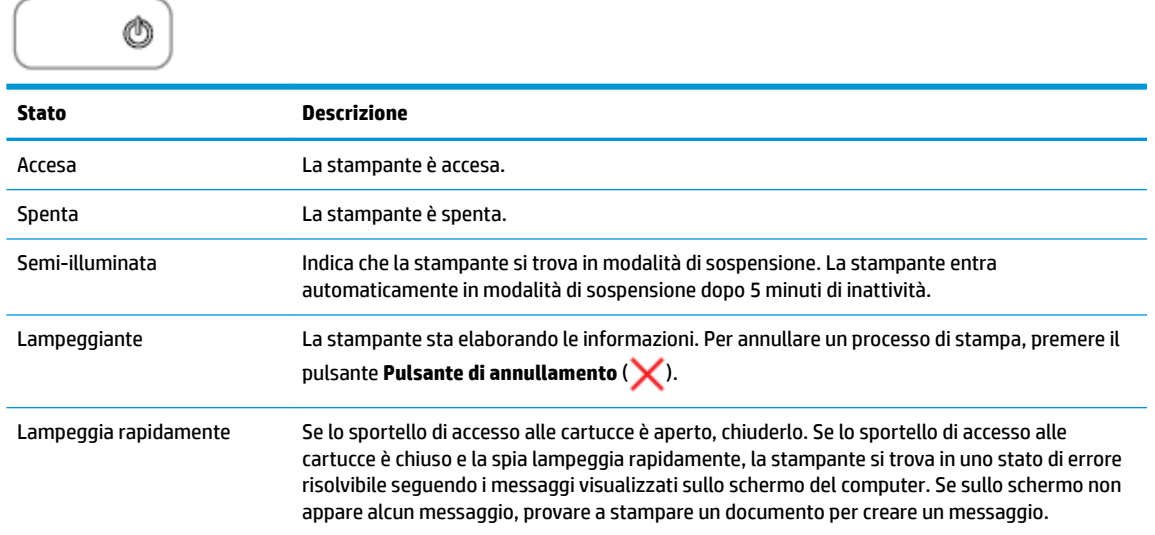

### ● La spia **Riprendi** lampeggia.

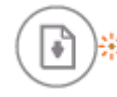

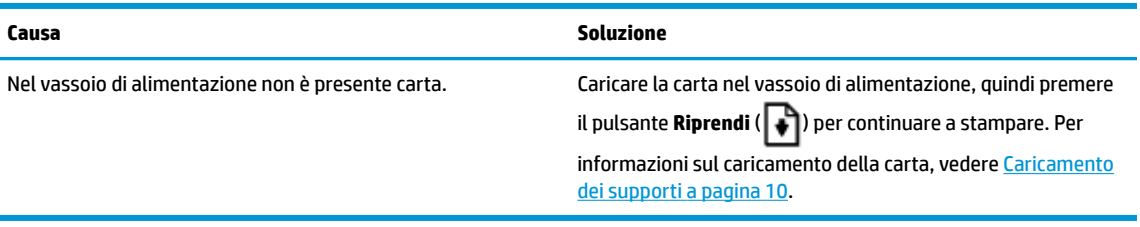

● La spia **Riprendi** lampeggia e quella di **Avviso relativo all'inchiostro** è accesa.

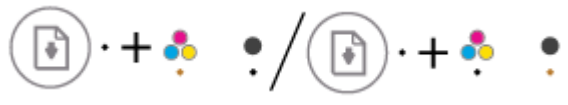

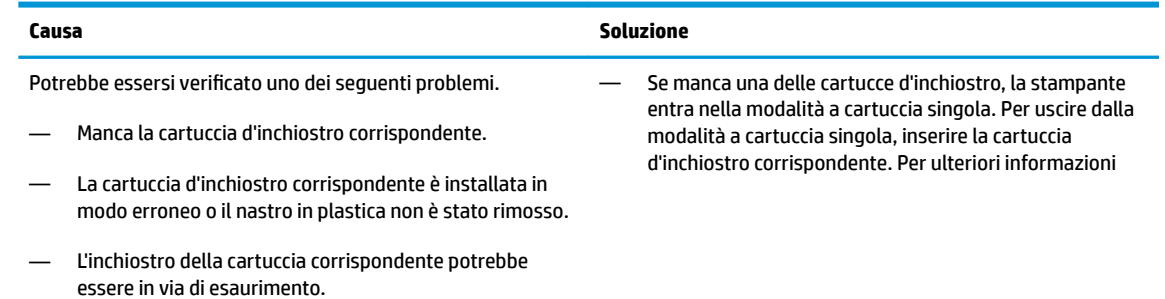

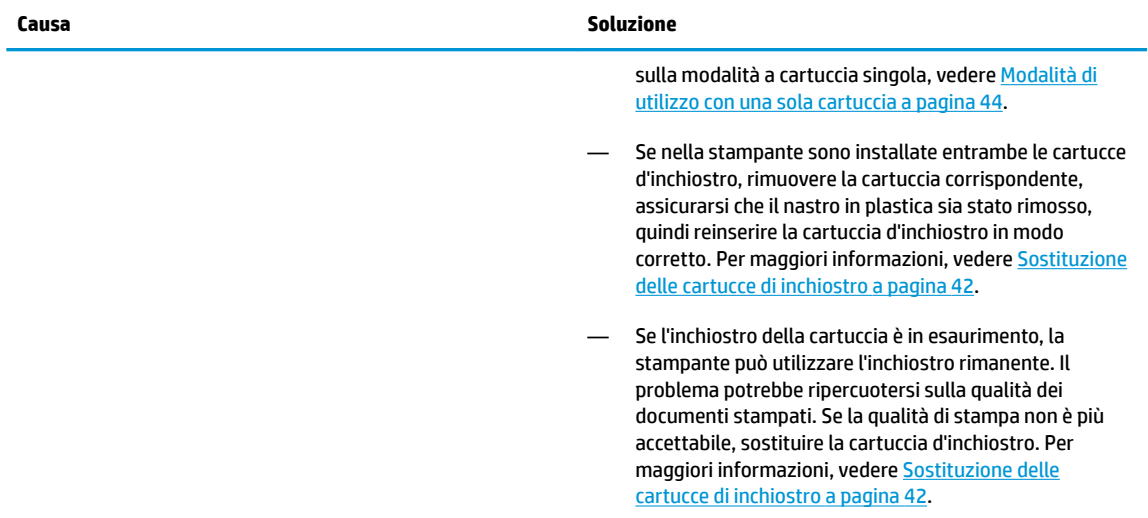

● La spia **Riprendi** è spenta ed entrambe le spie **Avviso relativo all'inchiostro** sono accese.

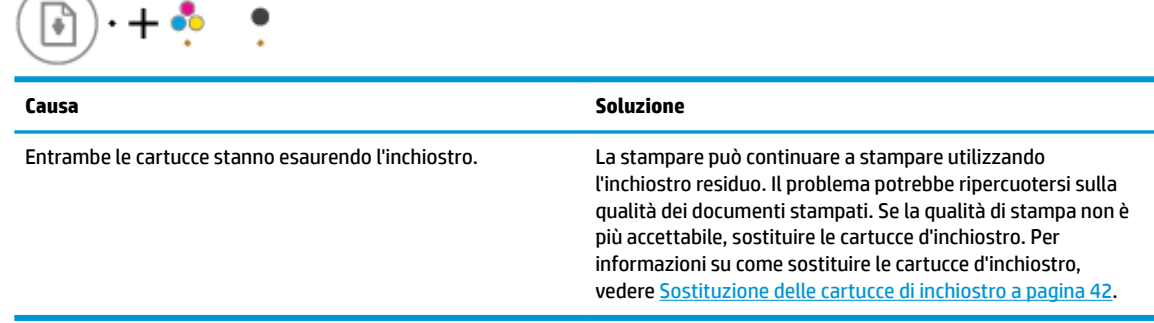

● La spia **Riprendi** è spenta e quella di **Avviso relativo all'inchiostro** lampeggia.

$$
\textcircled{\scriptsize{\textcircled{\#}}} + \textcircled{\scriptsize{\textcircled{\#}}} \bullet \textcircled{\scriptsize{\textcircled{\#}}} + \textcircled{\scriptsize{\textcircled{\#}}}
$$

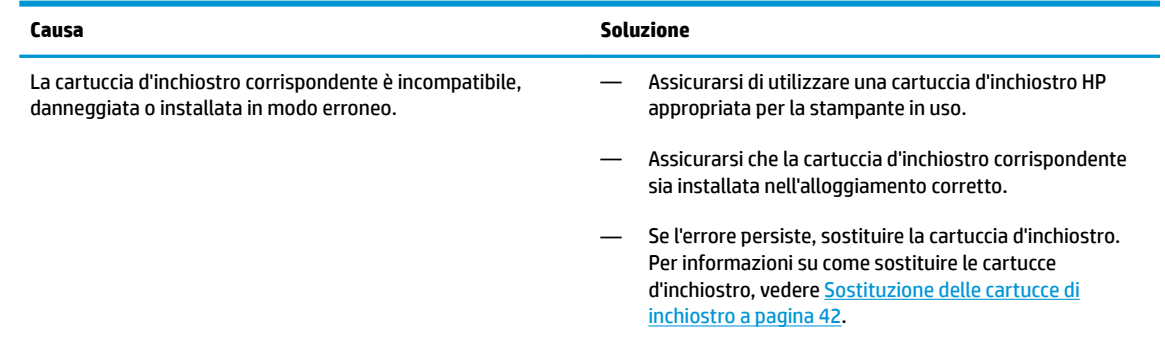

● La spia **Riprendi** è spenta ed entrambe le spie **Avviso relativo all'inchiostro** lampeggiano.

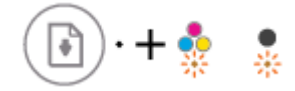

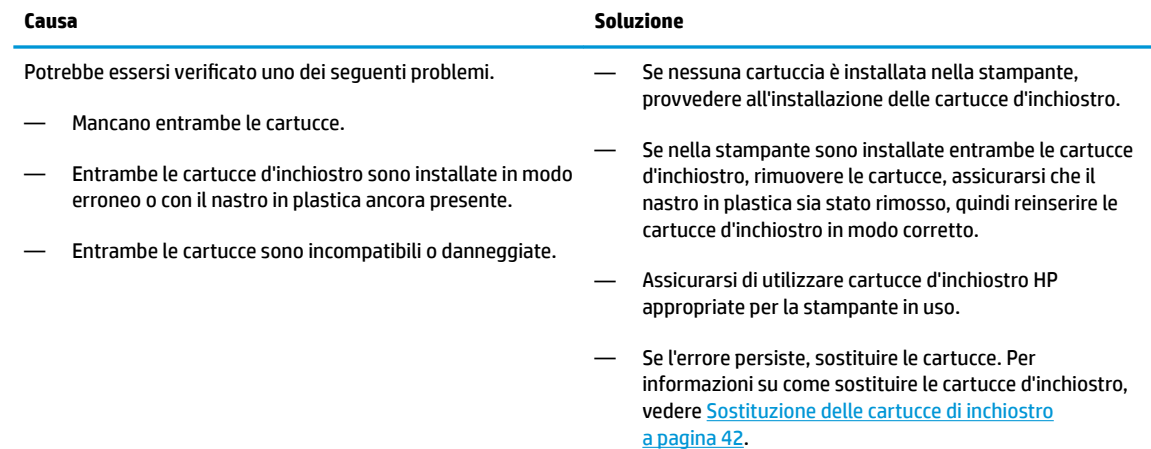

### ● La spia **Riprendi** lampeggia e quella di **Avviso relativo all'inchiostro** è accesa.

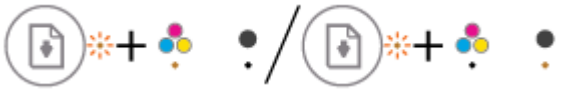

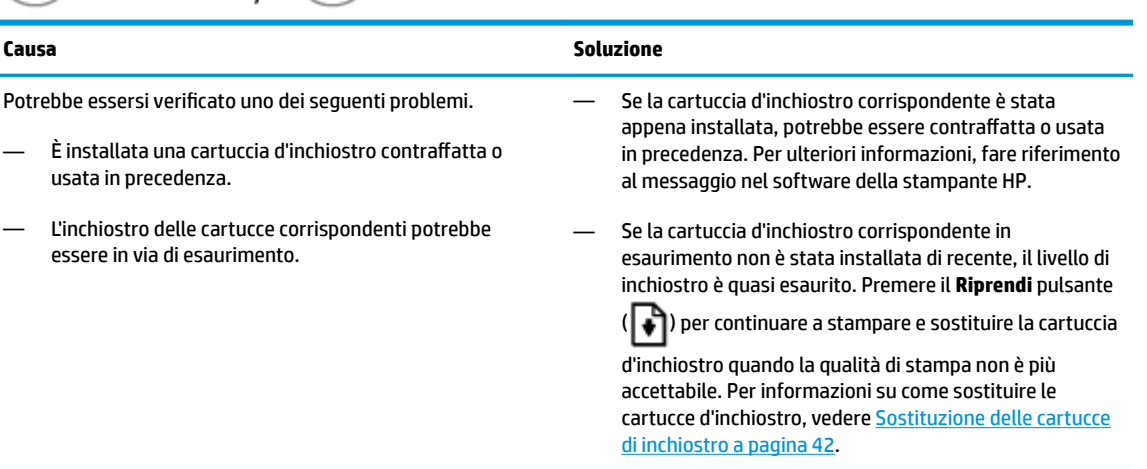

### ● La spia **Riprendi** lampeggia ed entrambe le spie **Avviso relativo all'inchiostro** sono accese.

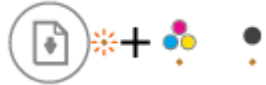

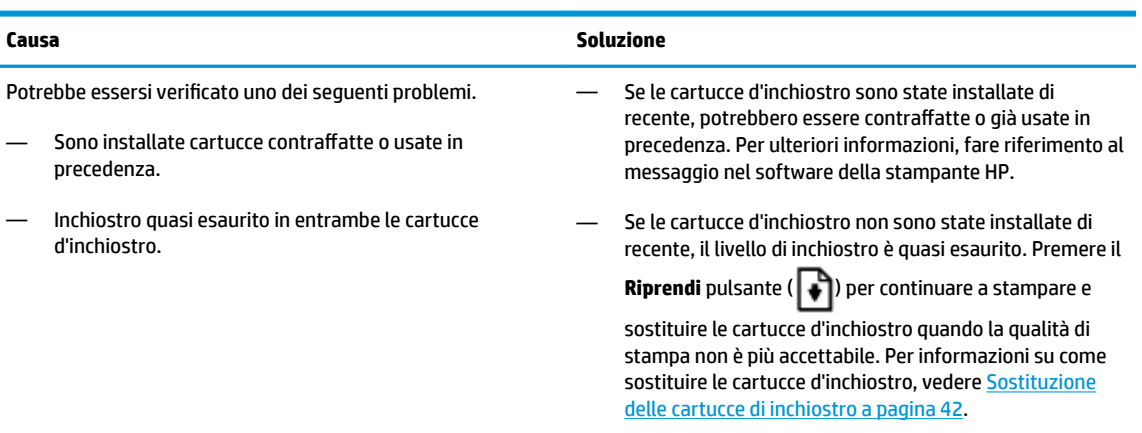

● La spia **Riprendi** lampeggia, la spia del pulsante **6pecifiche tecniche** è accesa ed entrambe le spie **Avviso relativo all'inchiostro** lampeggiano.

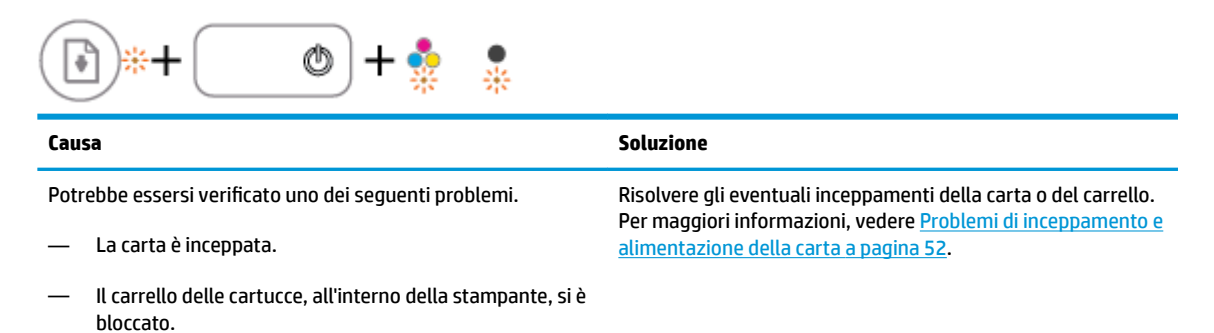

● La spia **Riprendi** , la spia del pulsante **6pecifiche tecniche** ed entrambe le spie **Avviso relativo all'inchiostro** lampeggiano.

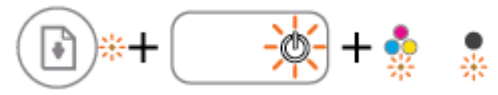

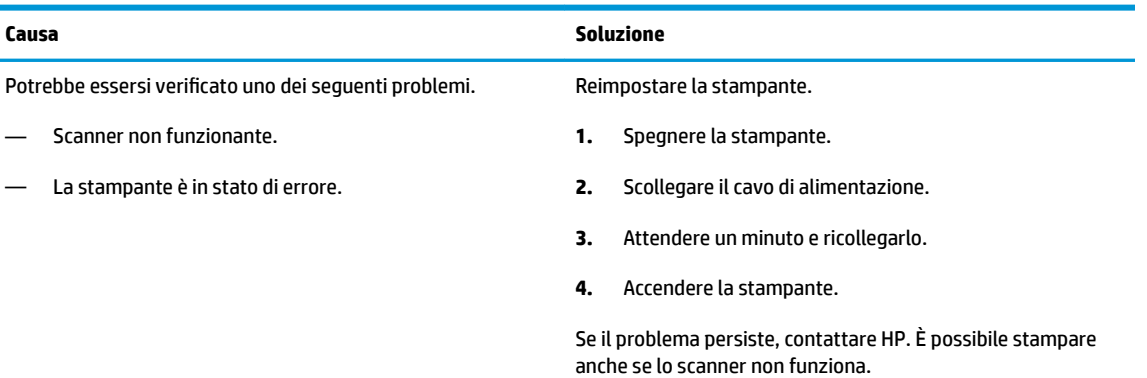

## <span id="page-13-0"></span>**Caricamento dei supporti**

Selezionare un formato carta per continuare.

### **Per caricare carta di formato standard**

**1.** Sollevare il vassoio di alimentazione.

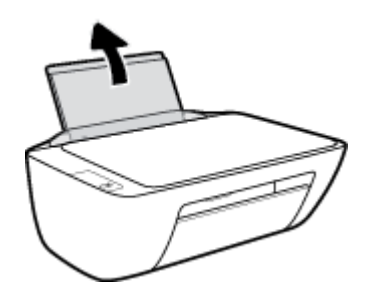

**2.** Far scorrere verso sinistra la guida della larghezza della carta.

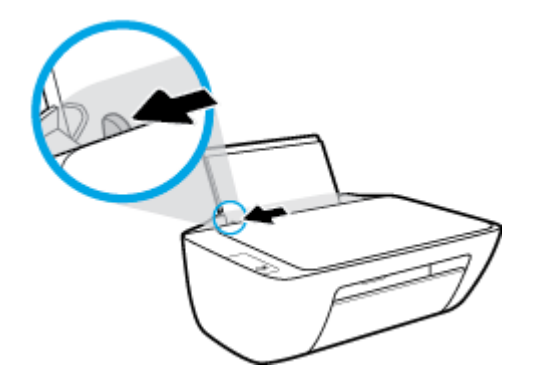

**3.** Inserire la risma di carta nel vassoio di alimentazione con il lato corto del foglio in basso e il lato di stampa rivolto verso l'alto, e far scorrere la risma di carta finché non si arresta.

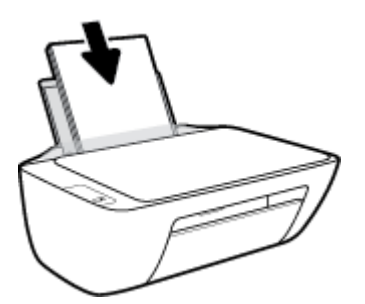

4. Far scorrere verso destra la guida della larghezza della carta finché non si arresta a contatto con il bordo della carta.

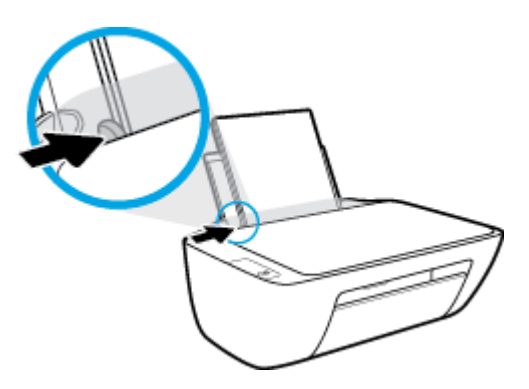

**5.** Abbassare il vassoio di uscita, quindi estrarre l'estensione.

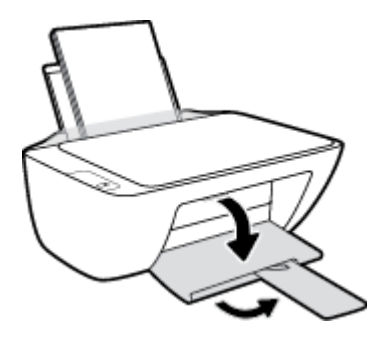

### **Per caricare carta di formato piccolo**

**1.** Sollevare il vassoio di alimentazione.

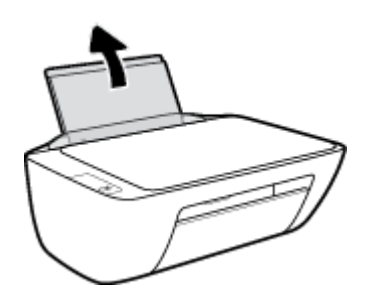

**2.** Far scorrere verso sinistra la guida della larghezza della carta.

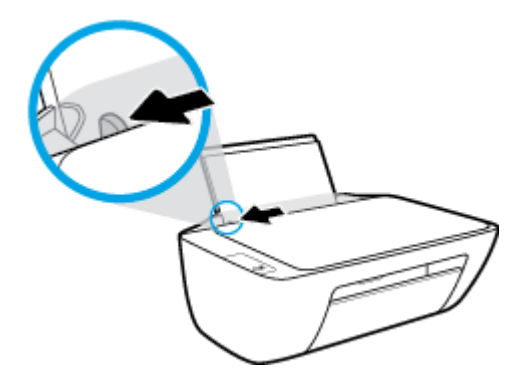

**3.** Caricare la risma di carta fotografica nell'estremità destra del vassoio di alimentazione dal lato corto e con il lato di stampa rivolto verso il basso, quindi far scorrere la risma di carta fotografica finché non si arresta.

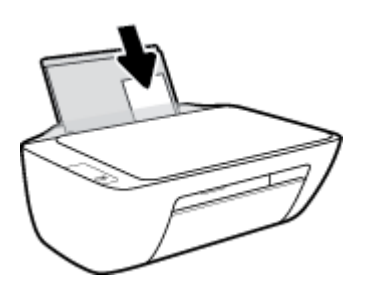

4. Far scorrere verso destra la guida della larghezza della carta finché non si arresta a contatto con il bordo della carta.

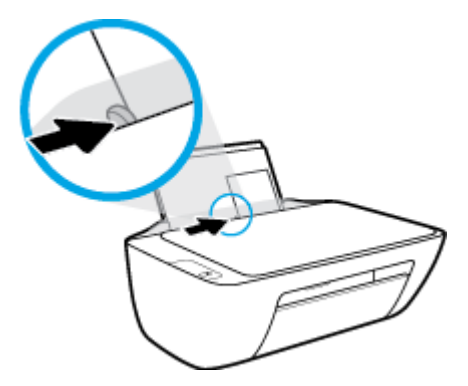

**5.** Abbassare il vassoio di uscita, quindi estrarre l'estensione.

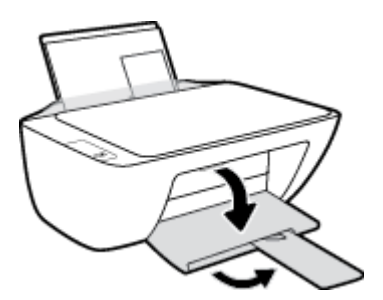

**Per caricare le buste**

**1.** Sollevare il vassoio di alimentazione.

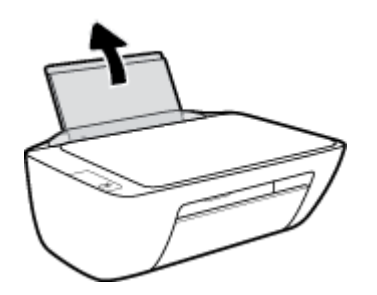

**2.** Far scorrere verso sinistra la guida della larghezza della carta.

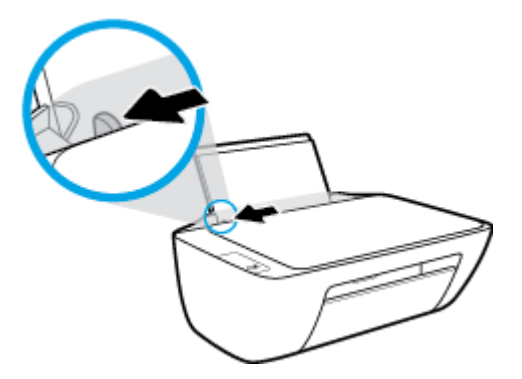

3. Inserire una o più buste all'estrema destra del vassoio di alimentazione e far scorrere la risma finché non si arresta.

Il lato da stampare deve essere rivolto verso l'alto. L'aletta deve trovarsi sul lato sinistro e deve essere rivolta verso il basso.

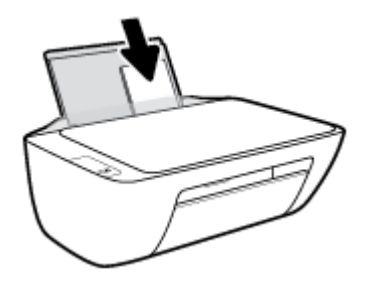

4. Far scorrere la guida della larghezza della carta verso destra accostandola alla risma di buste finché non si arresta.

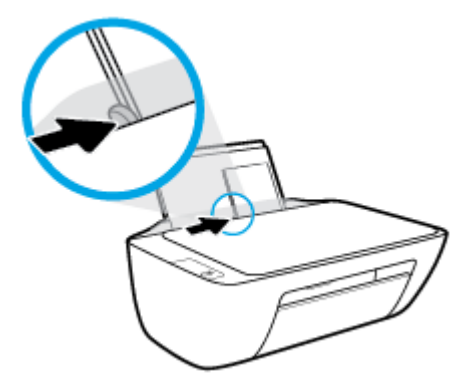

**5.** Abbassare il vassoio di uscita, quindi estrarre l'estensione.

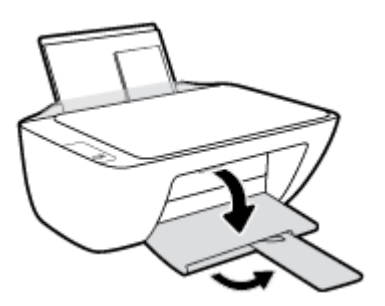

## <span id="page-17-0"></span>**Caricamento di un originale sul vetro dello scanner**

### **Per caricare un originale sul vetro dello scanner**

**1.** Sollevare il coperchio dello scanner.

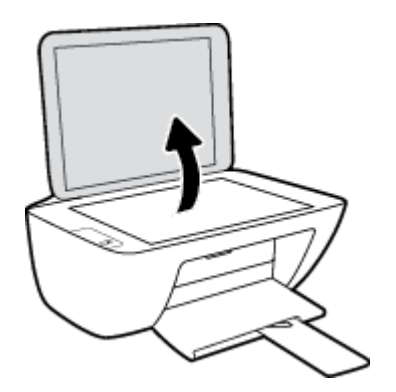

**2.** Caricare l'originale con il lato di stampa verso il basso nell'angolo destro del piano di scansione.

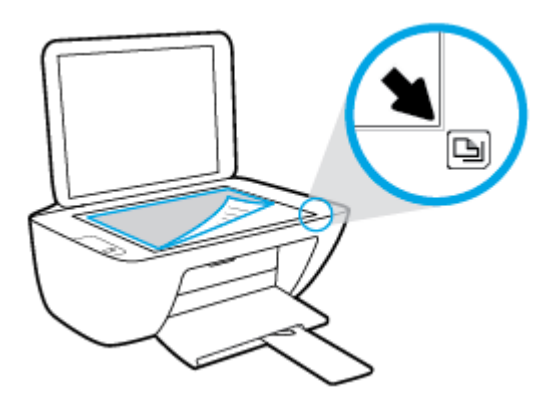

**3.** Chiudere il coperchio dello scanner.

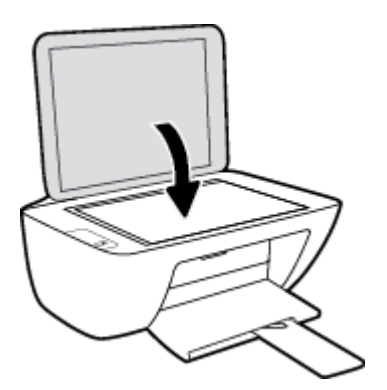

### <span id="page-18-0"></span>**Informazioni di base sulla carta**

La stampante è progettata per l'uso con la maggior parte dei tipi di carta da ufficio. Prima di acquistare grandi quantità di carta per stampa, è opportuno effettuare delle prove. Per ottenere una qualità di stampa ottimale si consiglia di utilizzare carta HP. Per ulteriori informazioni sulla carta HP, visitare il sito Web di HP all'indirizzo [www.hp.com](http://www.hp.com) .

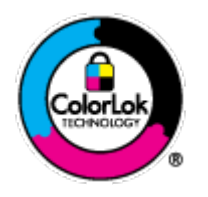

HP raccomanda l'uso di carta comune con il logo ColorLok per le stampe quotidiane. Tutti i tipi di carta con logo ColorLok sono testati singolarmente per soddisfare gli elevati standard di affidabilità e qualità di stampa, nonché per generare documenti con colori nitidi e brillanti, neri più intensi; inoltre si asciugano più velocemente rispetto alla tradizionale carta comune. Richiedere la carta con il logo ColorLok in diverse grammature e formati ai produttori di carta principali.

### Questo capitolo tratta i seguenti argomenti:

- Tipi di carta consigliati per la stampa
- [Come ordinare le forniture di carta HP](#page-19-0)

### **Tipi di carta consigliati per la stampa**

Per ottenere stampe di ottima qualità, si consiglia di utilizzare i tipi di carta HP appositamente progettati per il tipo di documento che si desidera stampare.

In alcuni paesi o regioni, alcuni tipi di carta potrebbero non essere disponibili.

### **Stampa fotografica**

### ● **HP Premium Plus Photo Paper**

HP Premium Plus Photo Paper è la carta fotografica di altissima qualità HP per stampare foto ottimali. Con HP Premium Plus Photo Paper, è possibile stampare splendide foto che si asciugano istantaneamente per condividerle non appena uscite dalla stampante. È disponibile in vari formati, tra cui A4, 8,5" x 11", 10 x 15 cm (4" x 6"), 13 x 18 cm (5" x 7") e in due finiture, lucida e semi lucida. Ideale per foto ottimali e progetti fotografici speciali, da incorniciare, da mostrare o regalare. HP Premium Plus Photo Paper offre risultati eccezionali con qualità e durata professionali.

### ● **HP Advanced Photo Paper**

Carta fotografica lucida, a rapida asciugatura, per evitare sbavature e per una maggiore semplicità d'utilizzo. Le stampe sono resistenti all'acqua, alle macchie, alle impronte digitali e all'umidità. Le stampe sono simili alle foto sviluppate nei laboratori sia al tatto che per l'aspetto. È disponibile in diversi formati, tra cui A4, 8,5" x 11", 10 x 15 cm (4" x 6"), 13 x 18 cm (5" x 7"). Senza acidi per una maggiore durata dei documenti.

### **Carta HP Everyday Photo Paper**

Stampa colorata, istantanee giornaliere ad un costo inferiore, utilizzando la carta progettata per la stampa delle foto casuali. Questa carta conveniente asciuga rapidamente per essere subito manipolata. Immagini nitide e ben definite su qualsiasi stampante a getto d'inchiostro. È disponibile in finitura lucida e in diversi formati, tra cui A4, 8,5" x 11", 5" x 7" e 4" x 6". Senza acidi per una maggiore durata dei documenti.

### **Kit HP Photo Value Pack**

<span id="page-19-0"></span>I Value Pack carta fotografica HP raggruppano praticamente cartucce di inchiostro HP originali e carta fotografica ottimizzata HP per consentire di risparmiare tempo e semplificare la stampa di foto professionali economiche con la stampante HP. Gli inchiostri originali HP e la carta fotografica ottimizzata HP sono stati progettati per interagire e offrire foto durature e nitide, stampa dopo stampa. Sono ideali per stampare tutte le foto di un'intera vacanza o più foto da condividere.

### **Documenti aziendali**

### ● **Carta per presentazioni HP alta qualità 120 g opaca** o **Carta professionale HP 120 g opaca**

Questo tipo di carta opaca per il fronte/retro è perfetta per presentazioni, proposte, rapporti e newsletter. È un tipo di carta robusto e pesante per risultati di forte impatto.

### ● **Carta HP per brochure 180 g, lucida** o **Carta Professionale HP 180 g lucida**

Queste carte sono lucide sui due lati per consentire la stampa su entrambi i lati. Si tratta della scelta ideale per riproduzioni di tipo semi fotografico e per grafica aziendale da utilizzare sulle copertine di relazioni, presentazioni speciali, brochure, stampati pubblicitari e calendari.

#### ● **Carta HP per brochure 180 g opaca** o **Carta professionale HP 180 g opaca**

Queste carte sono opache sui due lati per consentire l'uso di entrambi i lati. Si tratta della scelta ideale per riproduzioni di tipo semifotografico e per grafica aziendale da utilizzare sulle copertine di relazioni, presentazioni speciali, brochure, stampati pubblicitari e calendari.

#### **Stampa per uso quotidiano**

Tutti i tipi di carta per le attività di stampa quotidiane inclusi nell'elenco sono stati concepiti con la tecnologia ColorLok che consente riduzione delle macchie, neri più decisi e colori accesi.

### ● **Carta HP bianca brillante per getto d'inchiostro**

La Carta HP bianca brillante per stampanti a getto d'inchiostro offre colori a contrasto elevato e testo molto nitido. L'opacità di tale carta consente la stampa fronte/retro a colori priva di visione in trasparenza e risulta ideale per newsletter, rapporti e volantini.

### ● **Carta multiuso per stampanti HP**

La carta per stampa HP è una carta multifunzione di alta qualità. Produce documenti di aspetto più efficace rispetto ai documenti stampati su carta standard multifunzione o per la copia. Senza acidi per una maggiore durata dei documenti.

### ● **Carta da ufficio HP**

La carta da ufficio HP è una carta multifunzione di alta qualità. È adatta per le copie, le bozze, i promemoria e altri documenti. Senza acidi per una maggiore durata dei documenti.

### ● **Carta riciclata per ufficio HP**

La carta riciclata per ufficio HP è una carta di alta qualità multifunzione prodotta con il 30% di fibre riciclate.

### **Come ordinare le forniture di carta HP**

La stampante è progettata per l'uso con la maggior parte dei tipi di carta da ufficio. Per ottenere una qualità di stampa ottimale si consiglia di utilizzare carta HP.

Per ordinare carta HP e altri materiali di consumo, visitare il sito [www.hp.com](http://www.hp.com) . Attualmente alcune sezioni del sito Web HP sono disponibili solo in lingua inglese.

HP consiglia carta comune con il logo ColorLok per la stampa e la copia dei documenti giornalieri. Tutti i tipi di carta con logo ColorLok sono testati singolarmente per soddisfare gli elevati standard di affidabilità e qualità di stampa, nonché per generare documenti con colori nitidi e brillanti, neri più intensi e tempi di asciugatura più rapidi rispetto alla carta comune tradizionale. Cercare la carta con il logo ColorLok in varie dimensioni e formati dai maggiori fornitori di carta.

## <span id="page-21-0"></span>**Aprire il software della stampante HP (Windows)**

Dopo aver installato il software della stampante HP, fare doppio clic sull'icona della stampante sul desktop oppure effettuare una delle seguenti operazioni per aprire il software della stampante:

- **Windows 8.1**: fare clic sul pulsante freccia giù nell'angolo inferiore sinistro della schermata Start e selezionare il nome della stampante.
- **Windows 8**: Nella schermata Start, fare clic con il tasto destro del mouse su un'area vuota dello schermo, fare clic su **Tutte le app** sulla barra delle applicazioni, quindi selezionare il nome della stampante.
- **Windows 7**, **Windows Vista** e **Windows XP**: sul desktop del computer, fare clic su **Start**, selezionare **Tutti i programmi**, fare clic su **HP**, fare clic sulla cartella della stampante, quindi selezionare l'icona con il nome della stampante.

## <span id="page-22-0"></span>**Modalità di sospensione**

- Il consumo energetico è ridotto nella modalità di sospensione.
- Dopo la configurazione iniziale, la stampante entra nella modalità di sospensione dopo 5 minuti di inattività.
- La spia del pulsante **6pecifiche tecniche** è in grigio in modalità Sospensione.
- Il tempo di ingresso nella modalità di sospensione non può essere modificato.

## <span id="page-23-0"></span>**Spegnimento automatico**

Questa funzionalità consente di spegnere automaticamente la stampante dopo 2 ore di inattività per favorire la riduzione del consumo energetico. **Spegnimento automatico spegne completamente la stampante, quindi sarà necessario utilizzare il pulsante di accensione per riaccenderla.** Se la stampante supporta questa funzionalità di risparmio energetico, Spegnimento automatico viene abilitato o disabilitato automaticamente in base alle funzioni della stampante e alle opzioni di connessione. Anche quando la funzione Spegnimento automatico è disabilitata la stampante entra nella modalità di sospensione dopo 5 minuti di inattività per ridurre il consumo energetico.

- Spegnimento automatico è abilitato all'accensione della stampante, se la stampante non dispone di funzioni di rete o fax, o se non si utilizzano queste funzionalità.
- Spegnimento automatico è disabilitato quando la funzionalità wireless o Wi-Fi Direct di una stampante è attivata o quando una stampante dotata di funzioni fax, USB o di rete Ethernet stabilisce una connessione fax, USB o di rete Ethernet.

# <span id="page-24-0"></span>**3 Stampa**

- [Stampa dei documenti](#page-25-0)
- [Stampa delle foto](#page-27-0)
- [Stampa di buste](#page-29-0)
- [Stampare utilizzando il Max dpi](#page-30-0)
- [Suggerimenti per la riuscita della stampa](#page-31-0)

### <span id="page-25-0"></span>**Stampa dei documenti**

Prima di stampare i documenti, assicurarsi di aver caricato la carta nel vassoio di alimentazione e che il vassoio di uscita sia aperto. Per ulteriori informazioni sul caricamento della carta, vedere [Caricamento dei](#page-13-0)  [supporti a pagina 10](#page-13-0).

### **Per stampare un documento (Windows)**

- **1.** Dal software in uso, selezionare **Stampa**.
- **2.** Controllare che sia stata selezionata la stampante.
- **3.** Fare clic sul pulsante che consente di aprire la finestra di dialogo **Proprietà**.

A seconda dell'applicazione software in uso, il pulsante potrebbe essere denominato **Proprietà**, **Opzioni**, **Imposta stampante**, **Proprietà della stampante**, **Stampante** o **Preferenze**.

- **4.** Selezionare le opzioni desiderate.
	- Sulla scheda **Layout** selezionare l'orientamento **Verticale** o **Orizzontale**.
	- Nella scheda **Carta/qualità**, selezionare il tipo di carta appropriato dal menu a discesa**Supporti**  nell'area **Selezione del vassoio**, selezionare la qualità di stampa appropriata nell'area **Impostazioni della qualità**, quindi selezionare il colore appropriato nell'area **Colore**.
	- Fare clic su **Avanzate** e selezionare un formato carta dal menu a discesa **Formato carta**.
- **5.** Fare clic su **OK** per chiudere la finestra di dialogo **Proprietà**.
- **6.** Fare clic su **Stampa** o su **OK** per avviare il processo di stampa.

### **Per stampare documenti (OS X)**

- **1.** Nel menu **File** del software, selezionare **Stampa**.
- **2.** Controllare che la stampante sia selezionata.
- **3.** 6pecificare gli attributi della pagina.

Se le opzioni nella finestra di dialogo Stampa non vengono visualizzate, fare clic su **Mostra dettagli**.

- **MOTA:** Per una stampante con connessione USB sono disponibili le seguenti opzioni: Le posizioni per le opzioni possono variare da un'applicazione all'altra.
	- Scegliere il formato della carta.
		- **NOTA:** Se si modifica il **Formato carta**, assicurarsi di aver caricato il corretto tipo di carta.
	- Selezionare l'orientamento.
	- Inserire una percentuale di riduzione in scala.
- **4.** Fare clic su **Stampa**.

### **Per stampare su entrambi i lati della pagina (Windows)**

- **1.** Dal software in uso, selezionare **Stampa**.
- **2.** Controllare che sia stata selezionata la stampante.

**3.** Fare clic sul pulsante che consente di aprire la finestra di dialogo **Proprietà**.

A seconda dell'applicazione in uso, questo pulsante può apparire come **Proprietà**, **Opzioni**, **Configurazione stampante, Proprietà della stampante, Stampante o Preferenze.** 

- **4.** Selezionare le opzioni desiderate.
	- Sulla scheda **Layout** selezionare l'orientamento **Verticale** o **Orizzontale**.
	- Nella scheda **Carta/qualità**, selezionare il tipo di carta appropriato dal menu a discesa**Supporti**  nell'area **Selezione del vassoio**, selezionare la qualità di stampa appropriata nell'area **Impostazioni della qualità**, quindi selezionare il colore appropriato nell'area **Colore**.
	- Fare clic sul pulsante **Avanzate** e selezionare il formato carta desiderato dal menu a discesa **Formato carta**.
- **5.** Nella scheda **Layout**, selezionare un'opzione appropriata dal menu a discesa **Stampa in fronte/retro manuale**.
- **6.** Dopo la stampa sul primo lato, seguire le istruzioni visualizzate sullo schermo per ricaricare la carta con il lato vuoto verso l'alto e la parte superiore della pagina verso il basso, quindi fare clic su **Continua**.
- **7.** Fare clic su **OK** per avviare la stampa.

### **Per stampare su entrambi i lati della pagina (OS X)**

- **1.** Nel menu **File** del software, selezionare **Stampa**.
- **2.** Nel catalogo di stampa, scegliere il riquadro **Gestione della carta** e impostare l'**ordine delle pagine** su **Normale**.
- **3.** Impostare **Pagine da stampare** su **Solo dispari**.
- **4.** Fare clic su **Stampa**.
- **5.** Dopo aver stampato le pagine dispari, rimuovere il documento dal vassoio di uscita.
- **6.** Ricaricare il documento in modo che il lato stampato entri nella stampante e il lato vuoto sia rivolto verso la parte anteriore della stampante.
- **7.** Nel catalogo di stampa, tornare al menu a comparsa **Gestione della carta** e impostare l'ordine delle pagine su **Normale** e le pagine da stampare so **Solo pari**.
- **8.** Fare clic su **Stampa**.

### <span id="page-27-0"></span>**Stampa delle foto**

Prima di stampare le foto, assicurarsi di aver caricato la carta fotografica nel vassoio di alimentazione e che il vassoio di uscita sia aperto. Per ulteriori informazioni sul caricamento della carta, vedere Caricamento dei [supporti a pagina 10](#page-13-0).

### **Per stampare una foto su carta fotografica (Windows)**

- **1.** Dal software in uso, selezionare **Stampa**.
- **2.** Controllare che sia stata selezionata la stampante.
- **3.** Fare clic sul pulsante che consente di aprire la finestra di dialogo **Proprietà**.

A seconda dell'applicazione software in uso, il pulsante potrebbe essere denominato **Proprietà**, **Opzioni**, **Imposta stampante**, **Proprietà della stampante**, **Stampante** o **Preferenze**.

- **4.** Selezionare le opzioni desiderate.
	- Sulla scheda **Layout** selezionare l'orientamento **Verticale** o **Orizzontale**.
	- Nella scheda **Carta/qualità**, selezionare il tipo di carta appropriato dal menu a discesa**Supporti**  nell'area **Selezione del vassoio**, selezionare la qualità di stampa appropriata nell'area **Impostazioni della qualità**, quindi selezionare il colore appropriato nell'area **Colore**.
	- Fare clic sul pulsante **Avanzate** e selezionare il formato foto appropriato dal menu a discesa **Formato carta**.
- **5.** Fare clic su **OK** per ritornare alla finestra di dialogo **Proprietà**.
- **6.** Fare clic su **OK**, quindi su **Stampa** o su **OK** nella finestra di dialogo **Stampa**.

**WALIST NOTA:** Al termine della stampa, rimuovere la carta fotografica non utilizzata dal vassoio di alimentazione. Conservare la carta fotografica in modo che non si arrotoli, in caso contrario la qualità delle stampe potrebbe essere compromessa.

### **Per stampare foto dal computer (OS X)**

- **1.** Nel menu **File** del software, selezionare **Stampa**.
- **2.** Controllare che la stampante sia selezionata.
- **3.** Impostare le opzioni di stampa.

Se le opzioni nella finestra di dialogo Stampa non vengono visualizzate, fare clic su **Mostra dettagli**.

- **X** NOTA: Per una stampante con connessione USB sono disponibili le seguenti opzioni: Le posizioni per le opzioni possono variare da un'applicazione all'altra.
	- **a.** Selezionare il formato di carta adatto nel menu a comparsa **Formato carta**.
		- **NOTA:** Se si modifica il **Formato carta**, assicurarsi di aver caricato il corretto tipo di carta.
	- **b.** Selezionare un **Orientamento**.
	- **c.** Dal menu a comparsa, selezionare **Tipo di carta/Qualità**, quindi selezionare le seguenti impostazioni:
- **Tipo carta**: il tipo di carta fotografica appropriato
- **Qualità**: **Ottima** o **Max dpi**
- Fare clic sul triangolo **Opzioni per i colori** , quindi scegliere l'opzione appropriata per **Correggi foto**.
	- **2ff** consente di non apportare alcuna modifica all'immagine.
	- **Base:** mette automaticamente a fuoco l'immagine; consente di regolare leggermente la nitidezza dell'immagine.
- **4.** Selezionare eventuali altre impostazioni di stampa desiderate, quindi fare clic su **Stampa**.

### <span id="page-29-0"></span>**Stampa di buste**

Prima di stampare le buste, assicurarsi di aver caricato le buste nel vassoio di alimentazione e che il vassoio di uscita sia aperto. È possibile caricare una o più buste nel vassoio di alimentazione. Non utilizzare buste lucide o in rilievo oppure buste con fermagli o finestre. Per maggiori informazioni sul caricamento delle buste, vedere [Caricamento dei supporti a pagina 10.](#page-13-0)

**X** NOTA: Per ulteriori informazioni su come formattare il testo per la stampa su buste, consultare la guida in linea dell'applicazione di elaborazione testi.

### **Per stampare una busta (Windows)**

- **1.** Dal software in uso, selezionare **Stampa**.
- **2.** Controllare che sia stata selezionata la stampante.
- **3.** Fare clic sul pulsante che consente di aprire la finestra di dialogo **Proprietà**.

A seconda dell'applicazione software in uso, il pulsante potrebbe essere denominato **Proprietà**, **Opzioni**, **Imposta stampante**, **Proprietà della stampante**, **Stampante** o **Preferenze**.

- **4.** Selezionare le opzioni desiderate.
	- Sulla scheda **Layout** selezionare l'orientamento **Verticale** o **Orizzontale**.
	- Nella scheda **Carta/qualità**, selezionare il tipo di carta appropriato dal menu a discesa**Supporti**  nell'area **Selezione del vassoio**, selezionare la qualità di stampa appropriata nell'area **Impostazioni della qualità**, quindi selezionare il colore appropriato nell'area **Colore**.
	- Fare clic sul pulsante **Avanzate** e selezionare il formato busta appropriato dal menu a discesa **Formato carta**.
- **5.** Fare clic su **OK**, quindi su **Stampa** o su **OK** nella finestra di dialogo **Stampa**.

### **Per stampare su buste (OS X)**

- **1.** Nel menu **File** del software, selezionare **Stampa**.
- **2.** Controllare che la stampante sia selezionata.
- **3.** Impostare le opzioni di stampa.

Se le opzioni nella finestra di dialogo Stampa non vengono visualizzate, fare clic su **Mostra dettagli**.

- **X** NOTA: Per una stampante con connessione USB sono disponibili le seguenti opzioni: Le posizioni per le opzioni possono variare da un'applicazione all'altra.
	- **a.** Selezionare il formato di busta adatto nel menu a comparsa **Formato carta**.

**NOTA:** Se si modifica il **Formato carta**, assicurarsi di aver caricato il corretto tipo di carta.

- **b.** Dal menu a comparsa, scegliere **Tipo di carta/qualità** e verificare che il tipo di carta sia impostato su **Carta comune**.
- **4.** Fare clic su **Stampa**.

### <span id="page-30-0"></span>**Stampare utilizzando il Max dpi**

Utilizzare la funzione Max dpi per stampare immagini nitide e di alta qualità sulla carta fotografica.

La stampa in modalità Max dpi richiede più tempo della stampa con altre impostazioni, e richiede un'ampia disponibilità di spazio sul disco rigido.

Per un elenco delle risoluzioni di stampa supportate, visitare il sito Web del supporto tecnico [HP DeskJet 2130](http://h20180.www2.hp.com/apps/Nav?h_pagetype=s-001&h_page=hpcom&h_client=s-h-e010-1&h_product=7174549,7174558&h_lang=it&h_cc=it)  [series all'indirizzo www.hp.com/support.](http://h20180.www2.hp.com/apps/Nav?h_pagetype=s-001&h_page=hpcom&h_client=s-h-e010-1&h_product=7174549,7174558&h_lang=it&h_cc=it)

### **Per stampare in modalità Dpi max (Windows)**

- **1.** Dal software in uso, selezionare **Stampa**.
- **2.** Controllare che sia stata selezionata la stampante.
- **3.** Fare clic sul pulsante che consente di aprire la finestra di dialogo **Proprietà**.

A seconda dell'applicazione software in uso, il pulsante potrebbe essere denominato **Proprietà**, **Opzioni**, **Imposta stampante**, **Proprietà della stampante**, **Stampante** o **Preferenze**.

- **4.** Fare clic sulla scheda **Carta/qualità**.
- **5.** Nell'elenco a discesa **Supporto** selezionare il tipo di carta appropriato.
- **6.** Fare clic sul pulsante **Avanzate**.
- **7.** Nell'area **Caratteristiche della stampante**, selezionare **Sì** nell'elenco a discesa **Stampa in max dpi**.
- **8.** Selezionare un formato carta nell'elenco a discesa **Formato**.
- **9.** Fare clic su **OK** per uscire dalle opzioni avanzate.
- **10.** Confermare l'**Orientamento** nella scheda **Layout**, quindi fare clic su **OK** per avviare la stampa.

### **Per stampare utilizzando la funzione Dpi max (OS X)**

- **1.** Nel menu **File** del software, selezionare **Stampa**.
- **2.** Controllare che la stampante sia selezionata.
- **3.** Impostare le opzioni di stampa.

Se le opzioni nella finestra di dialogo Stampa non vengono visualizzate, fare clic su **Mostra dettagli**.

- **MOTA:** Per una stampante con connessione USB sono disponibili le seguenti opzioni: Le posizioni per le opzioni possono variare da un'applicazione all'altra.
	- **a.** Selezionare il formato di carta adatto nel menu a comparsa **Formato carta**.

**NOTA:** Se si modifica il **Formato carta**, assicurarsi di aver caricato il corretto tipo di carta.

- **b.** Dal menu a comparsa, selezionare **Tipo di carta/Qualità**, quindi selezionare le seguenti impostazioni:
	- **Tipo carta**: il tipo di carta appropriato
	- **Qualità**: **Max dpi**
- **4.** Selezionare eventuali altre impostazioni di stampa desiderate, quindi fare clic su **Stampa**.

### <span id="page-31-0"></span>**Suggerimenti per la riuscita della stampa**

Per ottenere delle stampe di qualità, le cartucce HP devono funzionare correttamente e disporre di sufficiente inchiostro, la carta deve essere caricata in modo appropriato e la stampante deve essere impostata in modo adeguato.

Le impostazioni di stampa non si applicano alla copia o alla scansione.

### **Consigli sull'inchiostro**

- Utilizzare cartucce originali HP.
- Installare correttamente entrambe le cartucce (nero e tricromia).

Per maggiori informazioni, vedere [Sostituzione delle cartucce di inchiostro a pagina 42.](#page-45-0)

Controllare i livelli di inchiostro nelle cartucce e accertarsi che l'inchiostro sia sufficiente.

Per maggiori informazioni, vedere [controllare i livelli di inchiostro stimati a pagina 40](#page-43-0).

Se la qualità di stampa non è accettabile, vedere [Errori di stampa a pagina 60](#page-63-0) per maggiori informazioni.

### **Consigli utili per il caricamento della carta**

- Caricare una risma di carta (non un solo foglio). Per evitare che la carta si inceppi, tutti i fogli della risma devono essere dello stesso tipo e formato.
- Caricare la carta con il lato da stampare rivolto verso l'alto.
- 9erificare che la carta caricata sia adagiata correttamente nel vassoio di alimentazione e che i margini non siano spiegazzati o strappati.
- Regolare la guida di larghezza della carta nel vassoio di alimentazione in modo che aderisca al supporto. 9erificare che la guida di larghezza della carta non pieghi la carta nel vassoio di alimentazione.

Per maggiori informazioni, vedere [Caricamento dei supporti a pagina 10.](#page-13-0)

### **Consigli per le impostazioni della stampante(Windows)**

- Per modificare le impostazioni di stampa predefinite, aprire HPsoftware della stampante, fare clic su **Stampa e scansione** , quindi su **Imposta preferenze**. Per ulteriori informazioni sull'apertura del software della stampante, vedere [Aprire il software della stampante HP \(Windows\) a pagina 18.](#page-21-0)
- Per selezionare il numero di pagine da stampare per foglio, nella scheda **Layout**, selezionare l'opzione appropriata dal menu a discesa **Pagine per foglio**.
- Per visualizzare ulteriori impostazioni di stampa, nella scheda **Layout** o **Carta/qualità**, fare clic sul pulsante **Avanzate** per aprire la finestra di dialogo **Impostazioni avanzate**.
	- **Stampa in scala di grigi**: consente di stampare il documento in bianco e nero utilizzando solo l'inchiostro nero. Selezionare **Solo inchiostro nero**, quindi fare clic sul pulsante **OK** . Consente

inoltre di stampare immagini in bianco e nero di qualità elevata. Selezionare **Scala di grigi alta qualità**, quindi scegliere **OK** .

- **Layout pagine per foglio**: consente di specificare l'ordine delle pagine per la stampa di documenti con più di due pagine per foglio.
- **MOTA:** L'anteprima nella scheda Layout pagine per foglio non riflette la selezione effettuata dal menu a discesa **Opuscolo**.
- **Tecnologie HP Real Life**: consente di aumentare il contrasto nelle immagini e nei grafici per migliorare la qualità di stampa.
- **Opuscolo**: consente di stampare un documento contenente più pagine come un opuscolo. Su ciascun lato del foglio vengono posizionate due pagine in modo che piegando il foglio a metà si ottenga un opuscolo con una pagina su ogni lato. Selezionare un metodo di rilegatura dal menu a discesa, quindi fare clic su **OK**.
	- **Opuscolo-Rilegatura a sinistra**: il lato di rilegatura dopo la piegatura del foglio compare sul lato sinistro. Scegliere questa opzione se l'orientamento di lettura è da sinistra a destra.
	- **Opuscolo-Rilegatura a destra**: il lato di rilegatura dopo la piegatura del foglio compare sul lato destro. Scegliere questa opzione se l'orientamento di lettura è da destra a sinistra.

**MOTA:** L'anteprima nella scheda Layout non riflette la selezione effettuata dal menu a discesa **Opuscolo**.

- **Pagine da stampare**: consente di stampare solo le pagine dispari, solo le pagine pari o tutte le pagine.
- **Margini della pagina**: consente di aggiungere margini alle pagine per la stampa di documenti con più di due pagine per foglio.
- **NOTA:** La visualizzazione dell'anteprima nella scheda **Layout** non consente di visualizzare le impostazioni selezionate nell'elenco a discesa **Bordi pagina**.
- È possibile utilizzare il collegamento di stampa per accelerare l'impostazione delle preferenze di stampa. Il collegamento di stampa archivia i valori di configurazione relativi a un determinato tipo di lavoro, in modo da impostare tutte le opzioni con un solo clic. Per utilizzare questa funzionalità, accedere alla scheda **Collegamento di stampa**, selezionare un collegamento di stampa, quindi fare clic su **OK**.

Per aggiungere un nuovo collegamento di stampa, dopo aver configurato le impostazioni nella scheda **Layout** o **Carta/qualità**, fare clic sulla scheda **Collegamento di stampa**, fare clic su **Salva con nome**  quindi inserire un nome e fare clic su **OK**.

Per eliminare un collegamento di stampa, selezionarlo e fare clic su **Elimina**.

**T NOTA:** I collegamenti di stampa predefiniti non possono essere eliminati.

### **Consigli per le impostazioni della stampante(OS X)**

- Nella finestra di dialogo Stampa, utilizzare il menu a comparsa **Formato carta** per selezionare le dimensioni della carta caricata nella stampante.
- Nella finestra di dialogo Stampa, scegliere il riquadro **Tipo di carta/qualità** per selezionare il tipo di carta e la qualità desiderate.
- Per stampare un documento in bianco e nero utilizzando solo inchiostro nero, scegliere il riquadro **Tipo**  di carta/qualità e selezionare Scala di grifi dal menu a comparsa Colore.

#### **Note**

- Le cartucce di inchiostro originali HP sono progettate e testate su stampanti e tipi di carta HP per consentire di produrre ogni volta risultati eccezionali.
- **NOTA:** HP non garantisce la qualità o l affidabilit» dei materiali di consumo non HP. Gli interventi di assistenza o riparazione del prodotto resi necessari a seguito dell'uso di materiali non HP non sono coperti dalla garanzia.

Se si ritiene di aver acquistato una cartuccia originale HP, visitare il sito Web:

[www.hp.com/go/anticounterfeit](http://www.hp.com/go/anticounterfeit)

- Le avvertenze e gli indicatori del livello di inchiostro forniscono una stima a scopo puramente informativo.
- **NOTA:** Quando viene visualizzato un messaggio che avverte che il livello di inchiostro è basso, sarebbe meglio disporre di una cartuccia di ricambio in modo da evitare ogni possibile ritardo nella stampa. Finché la qualità di stampa è accettabile, non è necessario sostituire una cartuccia d'inchiostro.
- È possibile stampare il documento su entrambi i lato del foglio manualmente.

# <span id="page-34-0"></span>**4 Copia e scansione**

- [Copia di documenti](#page-35-0)
- [Scansione](#page-36-0)
- [Suggerimenti per la riuscita delle operazioni di copia e scansione](#page-40-0)

## <span id="page-35-0"></span>**Copia di documenti**

**NOTA:** Tutti i documenti sono copiati con qualità di stampa normale. Durante la copia non è possibile modificare la qualità della stampa.

### **Per copiare i documenti**

**1.** Caricare la carta nel vassoio di alimentazione.

Per informazioni sul caricamento della carta, vedere [Caricamento dei supporti a pagina 10](#page-13-0).

**2.** Caricare l'originale con il lato di stampa rivolto verso il basso nell'angolo anteriore destro del piano di scansione.

Per maggiori informazioni, vedere [Caricamento di un originale sul vetro dello scanner a pagina 14.](#page-17-0)

**3.** Premere il pulsante **Avvio Copia nero** ( ) o il pulsante **Avvio Copia colore** ( **)** per effettuare una copia.

La copia avrà inizio due secondi dopo aver premuto l'ultimo pulsante.

**SUGGERIMENTO:** È possibile aumentare il numero di copie premendo il pulsante ripetutamente.
## **Scansione**

- **Scansione a computer**
- [Creazione di un nuovo collegamento per la scansione \(Windows\)](#page-37-0)
- [0odifica delle impostazioni di scansione \(Windows\)](#page-38-0)

### **Scansione a computer**

Prima di eseguire una scansione su computer, verificare di avere già installato il software della stampante HP consigliato. La stampante e il computer devono essere collegati e accesi.

### **Per eseguire la scansione di un documento o foto su un file (Windows)**

- **1.** Caricare l'originale con il lato di stampa rivolto verso il basso nell'angolo anteriore destro del piano di scansione.
- **2.** Fare doppio clic sull'icona della stampante sul desktop oppure effettuare una delle seguenti operazioni per aprire il software della stampante:
	- **Windows 8.1**: fare clic sul pulsante freccia giù nell'angolo inferiore sinistro della schermata Start e selezionare il nome della stampante.
	- **Windows 8**: nella schermata Start, fare clic con il tasto destro del mouse su un'area vuota dello schermo, fare clic su **Tutte le app** sulla barra delle applicazioni, quindi selezionare il nome della stampante.
	- **Windows 7**, **Windows Vista** e **Windows XP**: sul desktop del computer, fare clic su **Start**, selezionare **Tutti i programmi**, fare clic su **HP**, fare clic sulla cartella della stampante, quindi selezionare l'icona con il nome della stampante.
- **3.** Nel software della stampante, fare clic su **Scansione di un documento o una foto** .
- **4.** Selezionare il tipo di scansione desiderato e fare clic su **Scansione** .
	- Scegliere **Salva come PDF** per salvare il documento (o la foto) come file PDF.
	- Scegliere **Salva come JPEG** per salvare la foto (o il documento) come file di immagine.
	- **NOTA:** Fare clic sul collegamento **Altro** nell'angolo superiore destro della finestra di dialogo della scansione per esaminare e modificare le impostazioni delle scansioni.

Per maggiori informazioni, vedere Modifica delle impostazioni di scansione (Windows) a pagina 35.

Se **Mostra visualizzatore dopo la scansione** è selezionato, sarà possibile effettuare regolazioni all'immagine digitalizzata nella schermata di anteprima.

### **Per la scansione a e-mail di un documento o foto (Windows)**

- **1.** Caricare l'originale con il lato di stampa rivolto verso il basso nell'angolo anteriore destro del piano di scansione.
- **2.** Fare doppio clic sull'icona della stampante sul desktop oppure effettuare una delle seguenti operazioni per aprire il software della stampante:
- <span id="page-37-0"></span>● **Windows 8.1**: fare clic sul pulsante freccia giù nell'angolo inferiore sinistro della schermata Start e selezionare il nome della stampante.
- Windows 8: nella schermata Start, fare clic con il tasto destro del mouse su un'area vuota dello schermo, fare clic su **Tutte le app** sulla barra delle applicazioni, quindi selezionare il nome della stampante.
- **Windows 7**, **Windows Vista** e **Windows XP**: sul desktop del computer, fare clic su **Start**, selezionare **Tutti i programmi**, fare clic su **HP**, fare clic sulla cartella della stampante, quindi selezionare l'icona con il nome della stampante.
- **3.** Nel software della stampante, fare clic su **Scansione di un documento o una foto** .
- **4.** Selezionare il tipo di scansione desiderato e fare clic su **Scansione** .

Scegliere **Invia tramite e-mail come PDF** o **Invia tramite e-mail come JPEG** per aprire il programma di posta elettronica con il file digitalizzato come allegato.

**NOTA:** Fare clic sul collegamento **Altro** nell'angolo superiore destro della finestra di dialogo della scansione per esaminare e modificare le impostazioni delle scansioni.

Per maggiori informazioni, vedere Modifica delle impostazioni di scansione (Windows) a pagina 35.

Se **Mostra visualizzatore dopo la scansione** è selezionato, sarà possibile effettuare regolazioni all'immagine digitalizzata nella schermata di anteprima.

### **Per eseguire la scansione di un originale dal software della stampante HP (OS X)**

**1.** Aprire HP Scan.

HP Scan si trova nella cartella **Applicazioni**/**Hewlett-Packard** nel livello superiore del disco rigido.

- **2.** Fare clic su **Scansione** .
- **3.** Scegliere il tipo di profilo di scansione desiderato e seguire le istruzioni sullo schermo.

### **Creazione di un nuovo collegamento per la scansione (Windows)**

È possibile creare un collegamento personalizzato per semplificare la scansione. Ad esempio, per effettuare abitualmente scansioni e salvataggio di foto in formato PNG anziché in JPEG.

- **1.** Caricare l'originale con il lato di stampa rivolto verso il basso nell'angolo anteriore destro del piano di scansione.
- **2.** Fare doppio clic sull'icona della stampante sul desktop oppure effettuare una delle seguenti operazioni per aprire il software della stampante:
	- **Windows 8.1**: fare clic sul pulsante freccia giù nell'angolo inferiore sinistro della schermata Start e selezionare il nome della stampante.
	- Windows 8: nella schermata Start, fare clic con il tasto destro del mouse su un'area vuota dello schermo, fare clic su **Tutte le app** sulla barra delle applicazioni, quindi selezionare il nome della stampante.
	- **Windows 7**, **Windows Vista** e **Windows XP**: sul desktop del computer, fare clic su **Start**, selezionare **Tutti i programmi**, fare clic su **HP**, fare clic sulla cartella della stampante, quindi selezionare l'icona con il nome della stampante.
- **3.** Nel software della stampante, fare clic su **Scansione di un documento o una foto** .
- <span id="page-38-0"></span>**4.** Fare clic su **Crea nuovo collegamento per la scansione** .
- **5.** Inserire un nome descrittivo, scegliere un collegamento esistente su cui basare il nuovo collegamento e fare clic su **Crea** .

Ad esempio, se si sta creando un nuovo collegamento per le foto, scegliere **Salva come JPEG** o **Invia tramite e-mail come JPEG** . In questo modo saranno disponibili le opzioni per utilizzare la grafica durante la scansione.

- **6.** Modificare le impostazioni del nuovo collegamento in base alle proprie esigenze, quindi fare clic per salvare l'icona a destra del collegamento.
- **NOTA:** Fare clic sul collegamento **Altro** nell'angolo superiore destro della finestra di dialogo della scansione per esaminare e modificare le impostazioni delle scansioni.

Per maggiori informazioni, vedere Modifica delle impostazioni di scansione (Windows) a pagina 35.

### **Modifica delle impostazioni di scansione (Windows)**

È possibile modificare singolarmente tutte le impostazioni di scansione oppure salvare le modifiche per utilizzarle regolarmente. Tali impostazioni includono opzioni quali formato e orientamento della pagina, risoluzioni di scansione, contrasto e percorso della cartella per le scansioni salvate.

- **1.** Caricare l'originale con il lato di stampa rivolto verso il basso nell'angolo anteriore destro del piano di scansione.
- **2.** Fare doppio clic sull'icona della stampante sul desktop oppure effettuare una delle seguenti operazioni per aprire il software della stampante:
	- **Windows 8.1**: fare clic sul pulsante freccia giù nell'angolo inferiore sinistro della schermata Start e selezionare il nome della stampante.
	- **Windows 8**: nella schermata Start, fare clic con il tasto destro del mouse su un'area vuota dello schermo, fare clic su **Tutte le app** sulla barra delle applicazioni, quindi selezionare il nome della stampante.
	- **Windows 7**, **Windows Vista** e **Windows XP**: sul desktop del computer, fare clic su **Start**, selezionare **Tutti i programmi**, fare clic su **HP**, fare clic sulla cartella della stampante, quindi selezionare l'icona con il nome della stampante.
- **3.** Nel software della stampante, fare clic su **Scansione di un documento o una foto** .
- **4.** Fare clic sul collegamento **Altro** nell'angolo in alto a destra della finestra di dialogo HP Scan.

A destra viene visualizzato il riquadro delle impostazioni dettagliate. Nella colonna a sinistra vengono riepilogate le impostazioni correnti per ogni sezione. La colonna a destra consente di modificare le impostazioni nella sezione evidenziata.

**5.** Fare clic su ogni sezione a sinistra del riquadro delle impostazioni dettagliate per esaminare le impostazioni della sezione specifica.

Utilizzare i menu a discesa per esaminare e modificare la maggior parte delle impostazioni.

Alcune impostazioni consentono una maggiore flessibilità grazie alla visualizzazione di un nuovo riquadro. Tali impostazioni sono contrassegnate da + (segno più) a destra dell'impostazione. Per tornare al riquadro delle impostazioni dettagliate, è necessario accettare o annullare le modifiche in questo riquadro.

- **6.** Una volta terminata la modifica delle impostazioni, effettuare una delle seguenti operazioni.
	- Fare clic su **Scansione** . Una volta terminata la scansione, viene richiesto di salvare o rifiutare le modifiche al collegamento.
	- Fare clic sull'icona Salva a destra del collegamento, quindi fare clic su **Scansione** .

## <span id="page-40-0"></span>**Suggerimenti per la riuscita delle operazioni di copia e scansione**

Per eseguire copie e scansioni di qualità, seguire le seguenti istruzioni:

- Pulire la superficie di scansione e il retro del coperchio. Lo scanner considera qualunque cosa si trovi sulla superficie di scansione come parte dell'immagine.
- Caricare l'originale con il lato di stampa rivolto verso il basso nell'angolo anteriore destro della superficie di scansione.
- Se si desidera eseguire una copia di grandi dimensioni da un originale di formato ridotto, eseguire la scansione dell'originale sul computer, ridimensionare l'immagine utilizzando il software di scansione HP, quindi stampare una copia dell'immagine ingrandita.
- Per evitare errori nella scansione (testo non corretto o mancante), impostare correttamente i valori di luminosità nel software.

# **5 Gestione delle cartucce d'inchiostro**

Questo capitolo tratta i seguenti argomenti:

- [controllare i livelli di inchiostro stimati](#page-43-0)
- [Ordinare le cartucce di inchiostro](#page-44-0)
- [Sostituzione delle cartucce di inchiostro](#page-45-0)
- [Modalità di utilizzo con una sola cartuccia](#page-47-0)
- [Informazioni sulla garanzia della cartuccia](#page-48-0)
- [Suggerimenti per l'uso delle cartucce](#page-49-0)

## <span id="page-43-0"></span>**controllare i livelli di inchiostro stimati**

È possibile verificare in modo semplice il livello d'inchiostro per determinare il grado di esaurimento di una cartuccia d'inchiostro. Il livello di inchiostro indica la quantità stimata di inchiostro ancora presente nelle cartucce.

### **Per controllare i livelli di inchiostro dal software della stampante (Windows) HP**

- **1.** Aprire il software della stampante HP. Per maggiori informazioni, vedere [Aprire il software della](#page-21-0) [stampante HP \(Windows\) a pagina 18.](#page-21-0)
- **2.** Nel software della stampante, fare clic sulla scheda **Livello d'inchiostro stimato**.

### **Per controllare i livelli di inchiostro dal software della stampante (OS X) HP**

**1.** Apertura di Utility HP.

Utility HP si trova nella cartella **Hewlett-Packard** della cartella **Applicazioni** nel livello superiore del disco rigido.

- **2.** Selezionare HP DeskJet 2130 series dall'elenco dei dispositivi sul lato sinistro della finestra.
- **3.** Fare clic su **Stato materiali**.

Vengono visualizzati i livelli stimati d'inchiostro.

- **4.** Fare clic su **Tutte le impostazioni** per ritornare al pannello **Informazioni e assistenza**.
- **MOTA:** Se è stata installata una cartuccia ricaricata o rifabbricata oppure se la cartuccia è stata già utilizzata in un'altra unità, l'indicatore del livello d'inchiostro potrebbe risultare impreciso o non disponibile.
- **NOTA:** Le avvertenze e gli indicatori del livello di inchiostro forniscono una stima a scopo puramente informativo. Quando viene visualizzato un messaggio che avverte che il livello di inchiostro è basso, sarebbe meglio disporre di una cartuccia di ricambio in modo da evitare ogni possibile ritardo nella stampa. Non è necessario sostituire le cartucce di inchiostro fino a quando la qualità di stampa non risulta insoddisfacente.
- **X NOTA:** durante il processo di stampa, l'inchiostro delle cartucce viene utilizzato in diversi modi, inclusi il processo di inizializzazione, che prepara la stampante e le cartucce per la stampa, e la fase di manutenzione della testina, che mantiene puliti gli ugelli e garantisce che l'inchiostro scorra senza problemi. Nella cartuccia rimangono residui di inchiostro anche dopo l'utilizzo. Per ulteriori informazioni, visitare il sito Web [www.hp.com/go/inkusage.](http://www.hp.com/go/inkusage)

## <span id="page-44-0"></span>**Ordinare le cartucce di inchiostro**

Prima di ordinare le cartucce, verificare il codice corretto della cartuccia.

### **Per individuare il codice della cartuccia sulla stampante**

Il codice della cartuccia è indicato sullo sportello di accesso della cartuccia.

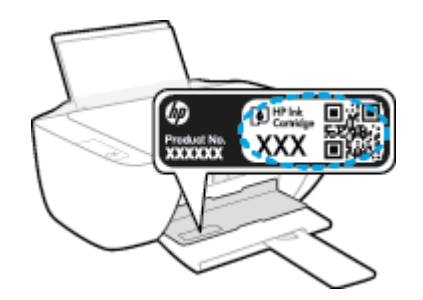

### **Per individuare il codice della cartuccia dal software della stampante (Windows)**

- **1.** Aprire il software della stampante HP. Per maggiori informazioni, vedere [Aprire il software della](#page-21-0) [stampante HP \(Windows\) a pagina 18.](#page-21-0)
- **2.** Nel software della stampante, fare clic su **Acquista**, fare clic su **Acquisto mater. consumo online**, quindi seguire le istruzioni visualizzate sullo schermo.

### **Per individuare i codici di ordinazione delle cartucce di stampa (OS X)**

- **1.** Apertura di Utility HP.
- **NOTA:** Utility HP si trova nella cartella **Hewlett-Packard** della cartella **Applicazioni** nel livello superiore del disco rigido.
- **2.** Fare clic sull'opzione **Informazioni**.

Vengono visualizzati i codici di ordinazione delle cartucce di stampa.

**3.** Fare clic su **Tutte le impostazioni** per ritornare al pannello **Informazioni e assistenza**.

Per ordinare i materiali di consumo originali HP per l'unità HP DeskJet 2130 series, visitare il sito [www.hp.com/buy/supplies](http://www.hp.com/buy/supplies) . Se richiesto, scegliere il proprio paese/regione, quindi seguire i prompt per individuare le cartucce adatte alla stampante utilizzata.

**WE NOTA:** In alcuni paesi/regioni non è possibile ordinare cartucce d'inchiostro online. Se il prodotto desiderato non è disponibile nel proprio paese/regione, è comunque possibile visualizzare le informazioni sui materiali di consumo e stampare un elenco utile come riferimento per l'acquisto presso il distributore HP di fiducia.

## <span id="page-45-0"></span>**Sostituzione delle cartucce di inchiostro**

### **Per sostituire le cartucce di inchiostro**

- **1.** Controllare che la stampante sia accesa.
- **2.** Rimuovere la cartuccia d'inchiostro.
	- **a.** Aprire il coperchio della stampante e attendere che il carrello delle cartucce di stampa si sposti verso il centro della stampante.

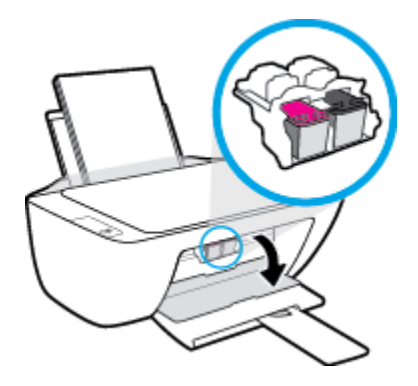

**b.** Premere verso il basso per sbloccare la cartuccia di inchiostro, quindi estrarla dall'alloggiamento.

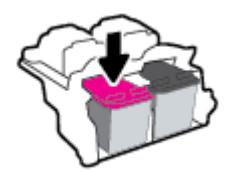

- **3.** Inserire una nuova cartuccia di inchiostro.
	- **a.** Estrarre la nuova cartuccia d'inchiostro dalla confezione.

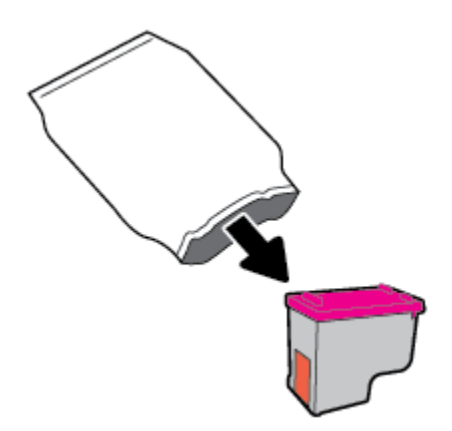

**b.** Rimuovere il nastro di plastica utilizzando la linguetta.

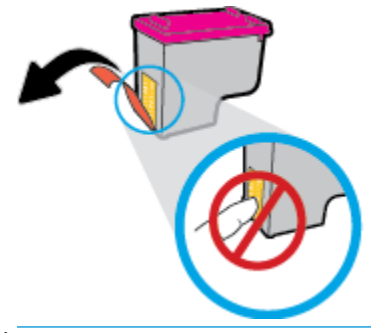

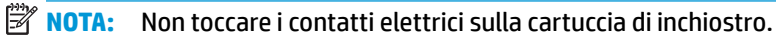

**c.** Far scorrere e bloccare la cartuccia di inchiostro nell'alloggiamento fino a quando non scatta in posizione.

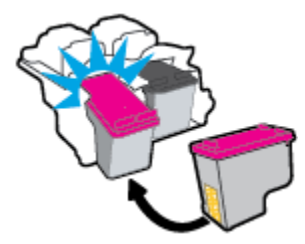

**d.** Chiudere lo sportello di accesso alle cartucce.

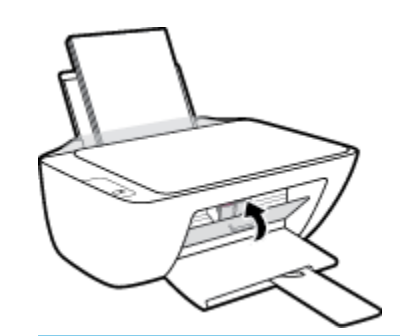

**W** NOTA: La software della stampante HP suggerisce di allineare le cartucce quando si stampa un documento dopo avere installato una cartuccia nuova.

## <span id="page-47-0"></span>**Modalità di utilizzo con una sola cartuccia**

Utilizzare la modalità a cartuccia singola per utilizzare la stampante con una sola cartuccia d'inchiostro. La modalità a cartuccia singola viene attivata quando una cartuccia d'inchiostro viene rimossa dal carrello delle cartucce.

**W** NOTA: Quando la stampante è in modalità a cartuccia singola, sullo schermo del computer viene visualizzato un messaggio. Se viene visualizzato il messaggio con due cartucce d'inchiostro installate, verificare che il nastro di protezione in plastica sia stato rimosso da entrambe le cartucce. Quando il nastro in plastica copre i contatti della cartuccia, la stampante non può rilevare che la cartuccia è installata. Se il nastro in plastica è stato rimosso dalle cartucce, provare a pulire i contatti delle cartucce. Per ulteriori informazioni sulla pulizia dei contatti delle cartucce di inchiostro, vedere [Problemi relativi alle cartucce d'inchiostro](#page-60-0) [a pagina 57.](#page-60-0)

### **Per uscire dalla modalità a cartuccia singola**

● Installare entrambe le cartucce nero e tricromia nella stampante.

## <span id="page-48-0"></span>**Informazioni sulla garanzia della cartuccia**

La garanzia relativa alle cartucce di HP è applicabile quando le cartucce vengono utilizzate nella periferica di stampa HP designata. Questa garanzia non copre le cartucce di inchiostro HP che sono state ricaricate, rigenerate, rimesse a nuovo, utilizzate in modo improprio o manomesse.

Durante il periodo di garanzia, la cartuccia risulta coperta a patto che l'inchiostro HP non sia rovinato e non sia stata superata la data di fine garanzia". La data di fine garanzia", nel formato AAAA/MM/GG, è rintracciabile sulla cartuccia nel seguente modo:

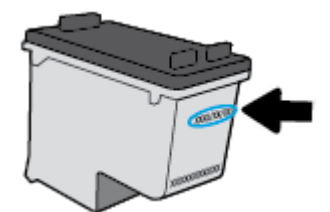

Per una copia della Garanzia limitata HP, vedere la documentazione stampata fornita con la stampante.

## <span id="page-49-0"></span>**Suggerimenti per l'uso delle cartucce**

Attenersi ai seguenti suggerimenti per lavorare con le cartucce:

- Per proteggere le cartucce dal rischio di essiccarsi, spegnere sempre la stampante utilizzando il pulsante **6pecifiche tecniche** e attendere che la spia del pulsante **6pecifiche tecniche** si spenga.
- Non aprire e cartucce e non rimuovere il nastro protettivo fino a quando non si è pronti ad installarle. Lasciando il nastro protettivo sulle cartucce si riduce l'evaporazione dell'inchiostro.
- Inserire le cartucce negli alloggiamenti appropriati. Far corrispondere il colore e l'icona di ogni cartuccia con il colore e l'icona di ogni alloggiamento. Accertarsi che le cartucce si aggancino nella posizione corretta.
- Allineare la stampante per ottenere una qualità di stampa ottimale. Per ulteriori informazioni, consultare la [Errori di stampa a pagina 60](#page-63-0).
- Quando nella schermata Livelli di inchiostro stimati viene mostrata una o entrambe le cartucce in esaurimento, procurarsi delle cartucce di ricambio per evitare ritardi nelle stampe. Non è necessario sostituire le cartucce finché la qualità di stampa è accettabile. Per ulteriori informazioni, consultare la [Sostituzione delle cartucce di inchiostro a pagina 42](#page-45-0).
- Se si rimuove una cartuccia dalla stampante per qualsiasi motivo, riposizionarla appena possibile. Fuori dalla stampante e senza protezione le cartucce iniziano a essiccarsi.

# **6 Collegamento della stampante**

- [Collegamento della stampante al computer tramite cavo USB \(connessione non di rete\)](#page-51-0)
- [Collegare una nuova stampante](#page-52-0)

## <span id="page-51-0"></span>**Collegamento della stampante al computer tramite cavo USB (connessione non di rete)**

La stampante supporta una porta USB 2.0 High Speed posteriore per il collegamento al computer.

### **Per collegare la stampante a un cavo USB**

**1.** Inserire il CD del software per la stampante nell'unità CD-ROM del computer.

**W** NOTA: Non collegare il cavo USB alla stampante finché non espressamente indicato nelle istruzioni.

- **2.** Seguire le istruzioni visualizzate sullo schermo. Quando viene richiesto, collegare la stampante al computer selezionando **USB** nella schermata **Opzioni di connessione**.
- **3.** Seguire le istruzioni visualizzate sullo schermo.

Se software della stampante è installato, la stampante funzionerà come un dispositivo "plug and play". Se il software non è stato installato, inserire il CD fornito con la stampante e attenersi alle istruzioni sullo schermo.

## <span id="page-52-0"></span>**Collegare una nuova stampante**

Se la stampante non è collegata al computer o se si desidera collegare una nuova stampante allo stesso modello di computer, attenersi alle seguenti istruzioni per configurare la connessione.

**W NOTA:** Usare questo metodo se software della stampante è già stato installato.

### **Per collegare una nuova stampante (Windows)**

- **1.** Aprire software della stampante. Per maggiori informazioni, vedere [Aprire il software della stampante](#page-21-0)  [HP \(Windows\) a pagina 18](#page-21-0).
- **2.** Nel software della stampante, fare clic su **Programmi di utilità**.
- **3.** Selezionare **Configurazione stampante e software**.
- **4.** Selezionare **Collegare una nuova stampante**. Seguire le istruzioni visualizzate sullo schermo.

### **Per collegare una nuova stampante (OS X)**

- **1.** Apertura di **Preferenze di sistema** .
- **2.** In base al sistema operativo utilizzato, fare clic su **Stampa & Fax** , **Stampa & Scansione** o **Stampanti e scanner** nella sezione **Hardware**.
- **3.** Fare clic su + sotto l'elenco delle stampanti a sinistra.
- **4.** Selezionare la nuova stampante dall'elenco.

# **7 Risoluzione di un problema**

Questo capitolo tratta i seguenti argomenti:

- [Problemi di inceppamento e alimentazione della carta](#page-55-0)
- [Problemi relativi alle cartucce d'inchiostro](#page-60-0)
- [Errori di stampa](#page-63-0)
- [Problemi di copia](#page-71-0)
- [Problemi di scansione](#page-72-0)
- [Problemi legati all'hardware della stampante](#page-73-0)
- [Assistenza HP](#page-74-0)

## <span id="page-55-0"></span>**Problemi di inceppamento e alimentazione della carta**

Ouale operazione effettuare?

### **Rimozione della carta inceppata**

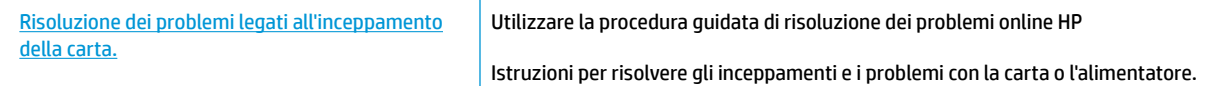

**X NOTA:** Le procedure guidate di risoluzione dei problemi online di HP potrebbero non essere disponibili in tutte le lingue.

### **Per la rimozione degli inceppamenti, consultare la sezione della Guida con le istruzioni generali**

Gli inceppamenti della carta possono verificarsi in diverse posizioni.

### **Per rimuovere un inceppamento dal vassoio carta**

- **1.** Premere il pulsante **Pulsante di annullamento** (X) per cercare di eliminare l'inceppamento automaticamente. Se non funziona, seguire la procedura indicata di seguito per risolvere manualmente l'inceppamento.
- **2.** Estrarre delicatamente la carta dal vassoio di alimentazione

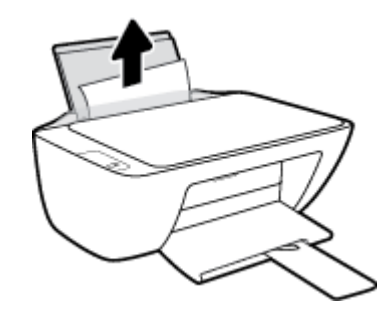

- **3.** Accertarsi che non siano presenti oggetti estranei lungo il percorso della carta, quindi ricaricare la carta.
- **NOTA:** La protezione del vassoio di alimentazione può evitare la caduta di corpi estranei nel percorso della carta che potrebbero causare inceppamenti della carta di grave entità. Non rimuovere la protezione del vassoio di alimentazione.
- **4.** Premere il pulsante **Riprendi** ( $\begin{pmatrix} \bullet \\ \bullet \end{pmatrix}$ ) sul pannello di controllo per continuare il lavoro di stampa in corso.

### **Risoluzione di un inceppamento carta inceppata nel vassoio di uscita**

**1.** Premere il pulsante **Pulsante di annullamento** (X) per cercare di eliminare l'inceppamento automaticamente. Se non funziona, seguire la procedura indicata di seguito per risolvere manualmente l'inceppamento.

**2.** Estrarre delicatamente la carta dal vassoio di uscita

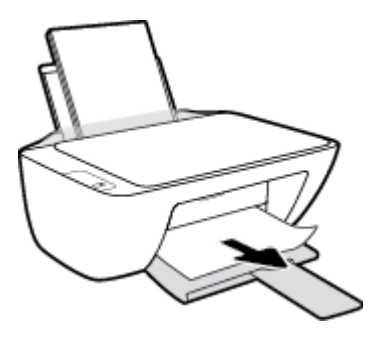

**3.** Premere il pulsante **Riprendi** ( $\left(\begin{matrix} \bullet \\ \bullet \end{matrix}\right)$ ) sul pannello di controllo per continuare il lavoro di stampa in corso.

**Rimozione di un inceppamento carta dall'area di accesso alle cartucce**

- **1.** Premere il pulsante **Pulsante di annullamento** (X) per cercare di eliminare l'inceppamento automaticamente. Se non funziona, seguire la procedura indicata di seguito per risolvere manualmente l'inceppamento.
- **2.** Rimuovere la carta inceppata.
	- **a.** Premere il pulsante **Specifiche tecniche** ( ( <sup>|</sup> ) per spegnere la stampante.
	- **b.** Aprire lo sportello di accesso alle cartucce.
	- **c.** Se il carrello di stampa si trova al centro della stampante, farlo scorrere a destra.

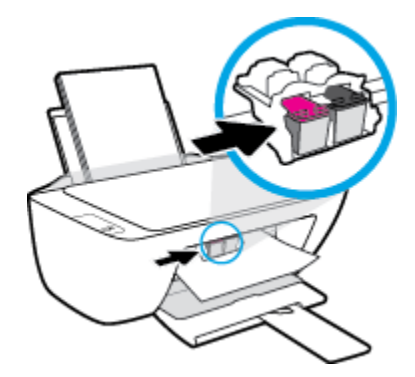

**d.** Rimuovere la carta inceppata.

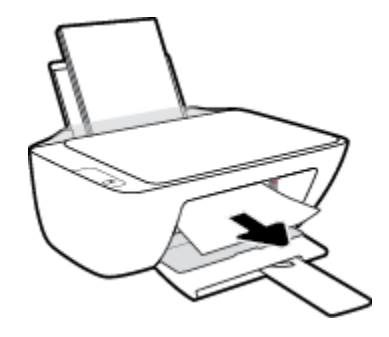

- **e.** Chiudere lo sportello di accesso alle cartucce.
- **3.** Premere il pulsante **Specifiche tecniche** ((|)) per accendere la stampante.

### **Rimozione di un inceppamento carta all'interno della stampante.**

- **1.** Premere il pulsante **Pulsante di annullamento** (X) per cercare di eliminare l'inceppamento automaticamente. Se non funziona, seguire la procedura indicata di seguito per risolvere manualmente l'inceppamento.
- **2.** Premere il pulsante **Specifiche tecniche** ( <sup>(</sup> ) per spegnere la stampante.
- **3.** Capovolgere la stampante, individuare lo sportello di pulizia collocato sotto la stampante e tirare entrambe le linguette sullo sportello di pulizia per aprirlo.

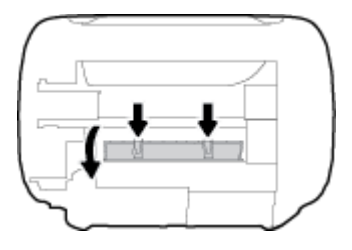

**4.** Rimuovere la carta inceppata.

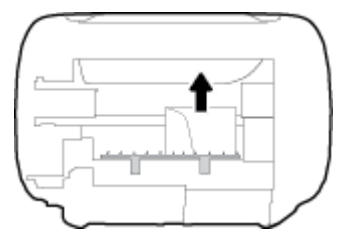

**5.** Chiudere lo sportello di pulizia. Spingere delicatamente lo sportello verso la stampante finché entrambi i fermi non scattano in posizione.

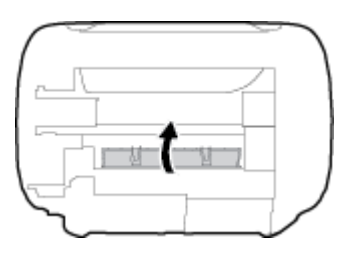

**6.** Capovolgere la stampante e premere il pulsante **Specifiche tecniche** ((<sup>|</sup>)) per accenderla.

### **Rimozione di un inceppamento nel carrello di stampa**

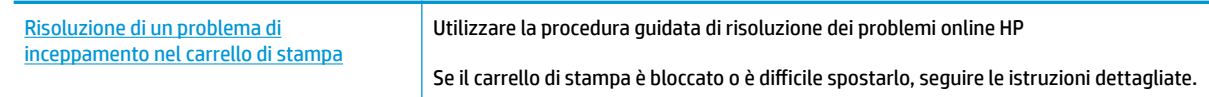

**X NOTA:** Le procedure guidate di risoluzione dei problemi online di HP potrebbero non essere disponibili in tutte le lingue.

### **Per la rimozione degli inceppamenti nel carrello di stampa, consultare la sezione della Guida con le istruzioni generali**

- **▲** Rimuovere eventuali oggetti, come la carta, che bloccano il carrello di stampa.
- **W** NOTA: non utilizzare strumenti o altri dispositivi per rimuovere la carta inceppata. Prestare sempre particolare attenzione durante la rimozione della carta inceppata dall'interno della stampante.

### **Consigli per evitare gli inceppamenti**

Per evitare inceppamenti della carta, attenersi alle indicazioni riportate di seguito.

- Non caricare eccessivamente il vassoio di alimentazione.
- Rimuovere spesso il materiale stampato dal vassoio di uscita.
- 9erificare che la carta caricata sia adagiata correttamente nel vassoio di alimentazione e che i margini non siano spiegazzati o strappati.
- Non inserire tipi e formati diversi di carta nel vassoio di alimentazione; i fogli di carta nel vassoio di alimentazione devono essere dello stesso formato e tipo.
- Regolare la guida di larghezza della carta nel vassoio di alimentazione in modo che aderisca al supporto. 9erificare che la guida di larghezza della carta non pieghi la carta nel vassoio di alimentazione.
- Non forzare troppo la carta nel vassoio di alimentazione tirandola verso il basso.
- Non aggiungere carta durante la stampa. Se la carta nella stampante sta per terminare, attendere fino a visualizzare il messaggio di carta esaurita prima di aggiungere altra carta.

### **Risoluzione dei problemi di alimentazione della carta**

Quale tipo di problema si è verificato?

- **La carta non viene prelevata dal vassoio di alimentazione**
	- Controllare che la carta sia caricata nel vassoio di alimentazione. Per maggiori informazioni, vedere [Caricamento dei supporti a pagina 10.](#page-13-0)
	- Regolare la guida di larghezza della carta nel vassoio di alimentazione in modo che aderisca al supporto. Verificare che la guida di larghezza della carta non pieghi la carta nel vassoio di alimentazione.
	- Accertarsi che la carta presente nel vassoio di alimentazione non sia arricciata. Stirare i fogli piegandoli nella direzione opposta a quella dell'arricciatura.
- **Le stampe risultano inclinate**
	- Accertarsi che la carta sia caricata nell'estremità destra del vassoio di alimentazione e che la guida di larghezza della carta aderisca al lato sinistro della risma.
	- Caricare la carta nella stampante solo quando la stampa non è in corso.

### ● **Vengono prelevate più pagine alla volta**

- Regolare la guida di larghezza della carta nel vassoio di alimentazione in modo che aderisca al supporto. Verificare che la guida di larghezza della carta non pieghi la carta nel vassoio di alimentazione.
- Assicurarsi di non aver sovraccaricato il vassoio con la carta.
- $-$  Verificare che i fogli caricati non siano attaccati tra loro.
- Per ottenere le migliori prestazioni ed efficienza, utilizzare carta HP.

## <span id="page-60-0"></span>**Problemi relativi alle cartucce d'inchiostro**

### **Identificare eventuali problemi nella cartuccia d'inchiostro**

Per rilevare eventuali problemi con le cartucce d'inchiostro, controllare lo stato della spia **Avviso relativo all'inchiostro** corrispondente sul pannello di controllo della stampante. Per maggiori informazioni, vedere [Spie di stato a pagina 6.](#page-9-0)

Se viene visualizzato un messaggio dal software della stampante che segnala un problema almeno con una cartuccia d'inchiostro, procedere come segue per rilevare se effettivamente sussiste un problema con una cartuccia.

- **1.** Rimuovere la cartuccia nera e chiudere lo sportello delle cartucce.
	- Se la spia **Avviso relativo all'inchiostro** della cartuccia in tricromia lampeggia, si è verificato un problema con la cartuccia in tricromia.
	- Se la spia del pulsante **Avviso relativo all'inchiostro** per la cartuccia in tricromia non lampeggia, non si è verificato alcun problema con la cartuccia in tricromia.
- **2.** Installare nuovamente la cartuccia nero nella stampante, rimuovere la cartuccia in tricromia e chiudere lo sportello di accesso alle cartucce.
	- Se la spia **Avviso relativo all'inchiostro** della cartuccia nero lampeggia, si è verificato un problema con la cartuccia nero.
	- Se la spia del pulsante **Avviso relativo all'inchiostro** per la cartuccia nero non lampeggia, non si è verificato alcun problema con la cartuccia nero.

### **Risoluzione di problemi relativi alle cartucce d'inchiostro**

Se si verifica un errore dopo l'installazione di una cartuccia o se un messaggio segnala un problema con una cartuccia, provare a rimuovere le cartucce d'inchiostro, verificando che la parte protettiva del nastro in plastica sia stato rimosso da ogni cartuccia, e quindi reinserirle. Se il problema persiste, pulire i contatti della cartuccia. Se il problema non è ancora stato risolto, sostituire le cartucce d'inchiostro. Per ulteriori informazioni sulla sostituzione delle cartucce d'inchiostro, vedere [Sostituzione delle cartucce di inchiostro](#page-45-0)  [a pagina 42.](#page-45-0)

### **Per pulire i contatti delle cartucce**

**ATTENZIONE:** La procedura di pulizia potrebbe impiegare alcuni minuti. Verificare che le cartucce d'inchiostro siano state reinserite nella stampante nel minor tempo possibile. Si consiglia di non lasciare le cartucce di inchiostro fuori dalla stampante per più di 30 minuti. Si potrebbero danneggiare la testina di stampa e le cartucce di inchiostro.

**1.** Controllare che la stampante sia accesa.

**2.** Aprire il coperchio della stampante e attendere che il carrello delle cartucce di stampa si sposti verso il centro della stampante.

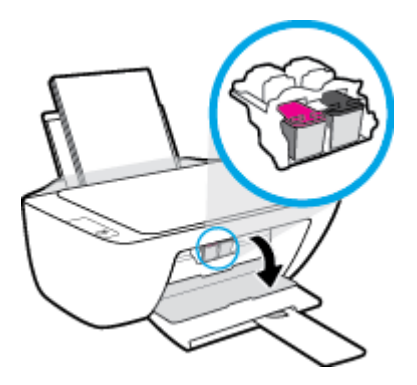

**3.** Rimuovere la cartuccia di inchiostro indicata dal messaggio di errore.

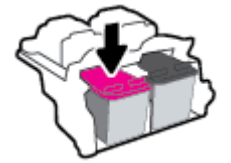

- **4.** Pulire i contatti delle cartucce e quelli della stampante.
	- **a.** Tenere la cartuccia ai lati con la parte inferiore rivolta verso l'alto ed individuare i contatti elettrici della cartuccia di inchiostro.

I contatti elettrici sono rappresentati da puntini color oro sulla cartuccia di inchiostro.

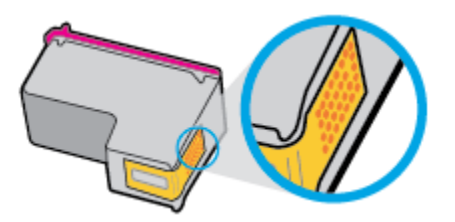

**b.** Inumidire solo i contatti con un batuffolo di cotone asciutto o un panno che non lasci pelucchi.

**ATTENZIONE:** Inumidire solo i contatti e non macchiare di inchiostro o altro le rimanenti parti della cartuccia.

**c.** Dall'interno della stampante, individuare i contatti nella cartuccia di inchiostro.

I contatti della stampante si presentano come una serie di puntini color oro posizionati in corrispondenza dei contatti della cartuccia di inchiostro.

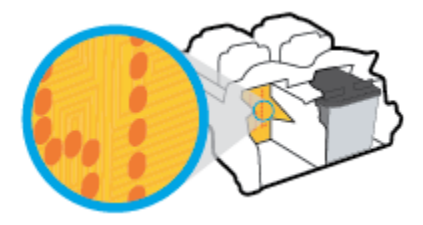

**d.** Utilizzare un batuffolo asciutto o un panno che non lasci lanugine per pulire i contatti.

- **5.** Reinserire la cartuccia di inchiostro.
- **6.** Chiudere lo sportello di accesso alle cartucce.
- **7.** Controllare se il messaggio di errore viene nuovamente visualizzato. Se il messaggio di errore viene visualizzato nuovamente, spegnere la stampante e riaccenderla.

**MOTA:** Se una cartuccia d'inchiostro causa dei problemi, rimuoverla e utilizzare la modalità cartuccia singola per stampare con una sola cartuccia di inchiostro.

### **Risoluzione dei problemi di incompatibilità delle cartucce d'inchiostro**

La cartuccia d'inchiostro non è compatibile con la stampante. Sostituirla con una nuova cartuccia. Per maggiori informazioni, vedere [Sostituzione delle cartucce di inchiostro a pagina 42.](#page-45-0)

## <span id="page-63-0"></span>**Errori di stampa**

Ouale operazione effettuare?

### **Risoluzione dei problemi dovuti all'impossibilità di stampare la pagina**

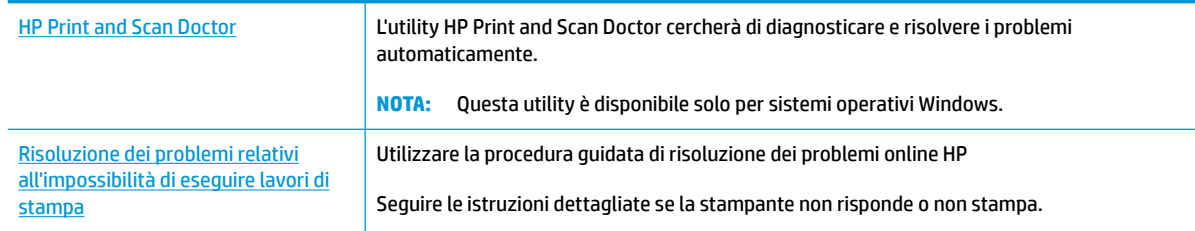

**X NOTA:** HP Print and Scan Doctor e le procedure guidate di risoluzione dei problemi online di HP potrebbero non essere disponibili in tutte le lingue.

### **Per i problemi legati all'impossibilità di stampare, consultare la sezione della Guida con le istruzioni generali**

### **Per risolvere i problemi di stampa (Windows)**

Assicurarsi che la stampante sia accesa e che la carta sia caricata nel vassoio di alimentazione. Se ancora non è possibile eseguire la stampa, seguire le seguenti istruzioni nell'ordine indicato:

- **1.** Controllare i messaggi di errore visualizzati sul software della stampante e risolvere i problemi seguendo le istruzioni visualizzate sullo schermo.
- **2.** Scollegare e ricollegare il cavo USB.
- **3.** Verificare che la stampante non sia in pausa o offline

#### Per verificare che la stampante non sia in pausa o offline

- **a.** In base al sistema operativo in uso, eseguire una delle seguenti operazioni:
	- **Windows 8.1** e **Windows 8**: Selezionare o toccare l'angolo superiore destro della schermata per aprire la barra degli accessi, fare clic sull'icona **Impostazioni**, fare clic o toccare **Pannello di controllo**, quindi fare clic o toccare **Visualizza dispositivi e stampanti**.
	- **Windows 7**: dal menu **Start** di Windows, fare clic su **Dispositivi e stampanti**.
	- **Windows Vista**: Sulla barra delle applicazioni di Windows, fare clic su **Start**, **Pannello di controllo**, quindi su **Stampanti**.
	- **Windows XP**: Dal menu di Windows **Start**, fare clic su **Pannello di controllo**, quindi su **Stampanti e fax**.
- **b.** Fare doppio clic sull'icona della stampante, oppure fare clic con il pulsante destro del mouse su tale icona e selezionare **Stampa in corso** per aprire la coda di stampa.
- **c.** Sul menu **Stampante**, verificare che non ci siano segni di spunta accanto a **Interrompi stampa** o **Utilizza stampante non in linea**.
- **d.** Qualora siano state apportate delle modifiche, provare a stampare di nuovo.

**4.** Verificare che la stampante sia impostata come stampante predefinita.

### Per verificare che la stampante sia impostata come stampante predefinita

- **a.** In base al sistema operativo in uso, eseguire una delle seguenti operazioni:
	- **Windows 8.1** e **Windows 8**: Selezionare o toccare l'angolo superiore destro della schermata per aprire la barra degli accessi, fare clic sull'icona **Impostazioni**, fare clic o toccare **Pannello di controllo**, quindi fare clic o toccare **Visualizza dispositivi e stampanti**.
	- **Windows 7**: dal menu **Start** di Windows, fare clic su **Dispositivi e stampanti**.
	- **Windows Vista**: Sulla barra delle applicazioni di Windows, fare clic su **Start**, **Pannello di controllo**, quindi su **Stampanti**.
	- **Windows XP**: Dal menu di Windows **Start**, fare clic su **Pannello di controllo**, quindi su **Stampanti e fax**.
- **b.** Verificare che la stampante corretta sia impostata come stampante predefinita.

Accanto alla stampante predefinita è presente un segno di spunta all'interno di un cerchio nero o verde.

- **c.** Se la stampante impostata come stampante predefinita non è quella corretta, fare clic con il tasto destro del mouse sulla stampante corretta e selezionare **Imposta come predefinita**.
- **d.** Provare ad utilizzare di nuovo la stampante.
- **5.** Riavviare lo spooler di stampa.

### **Per riavviare lo spooler di stampa**

**a.** In base al sistema operativo in uso, eseguire una delle seguenti operazioni:

### **Windows 8.1 e Windows 8**

- **i.** Puntare o toccare l'angolo in alto a destra dello schermo per aprire la barra Charms, quindi fare clic sull'icona **Impostazioni**.
- **ii.** Fare clic o toccare **Pannello di controllo**, quindi fare clic o toccare su **Sistema e protezione**.
- **iii.** Fare clic o toccare **Strumenti di amministrazione**, quindi fare doppio clic o toccare due volte **Servizi**.
- **iv.** Fare clic con il pulsante destro del mouse o toccare tenendo premuto **Servizio spooler di stampa**, quindi fare clic su **Proprietà**.
- **v.** Nella scheda **Generale**, accanto a **Tipo di avvio**, verificare che sia selezionato **Automatico**.
- **vi.** Se il servizio non è in esecuzione, in **Stato del servizio** fare clic su **Start**, quindi scegliere **OK**.

### **Windows 7**

- **i.** Dal menu **Start** di Windows, fare clic su **Pannello di controllo**, **Protezione sistema**, quindi su **Strumenti di amministrazione**.
- **ii.** Fare doppio clic su **Servizi**.
- **iii.** Fare clic con il pulsante destro del mouse su **Servizio spooler di stampa**, quindi fare clic su **Proprietà**.
- **iv.** Sulla scheda **Generale**, accanto a **Tipo di avvio**, verificare che sia selezionato **Automatico**.
- **v.** Se il servizio non è in esecuzione, sotto a **Stato del servizio** fare clic su **Start**, quindi scegliere **OK**.

### **Windows Vista**

- **i.** Dal **Start** di Windows, fare clic su **Pannello di controllo**, **Protezione sistema**, quindi su **Strumenti di amministrazione**.
- **ii.** Fare doppio clic su **Servizi**.
- **iii.** Fare clic con il pulsante destro del mouse su **Servizio spooler di stampa** e quindi fare clic su **Proprietà**.
- **iv.** Sulla scheda **Generale**, accanto a **Tipo di avvio**, verificare che sia selezionato **Automatico**.
- **v.** Se il servizio non è in esecuzione, sotto a **Stato del servizio**, fare clic su **Avvia**, quindi scegliere **OK**.

#### **Windows XP**

- **i.** Dal menu **Start** di Windows, fare clic con il pulsante destro del mouse su **Risorse del computer**.
- **ii.** Fare clic su **Gestione**, quindi su **Servizi e applicazioni**.
- **iii.** Fare doppio clic su **Servizi**, quindi su **Spooler di stampa**.
- **iv.** Fare clic con il pulsante destro del mouse su **Spooler di stampa**, quindi su **Riavvia** per riavviare il servizio.
- **b.** Verificare che la stampante corretta sia impostata come stampante predefinita.

Accanto alla stampante predefinita è presente un segno di spunta all'interno di un cerchio nero o verde.

- **c.** Se la stampante impostata come stampante predefinita non è quella corretta, fare clic con il tasto destro del mouse sulla stampante corretta e selezionare **Imposta come predefinita**.
- **d.** Provare ad utilizzare di nuovo la stampante.
- **6.** Riavviare il computer.
- **7.** Eliminare i lavori dalla coda di stampa.

### **Per cancellare la coda di stampa**

- **a.** In base al sistema operativo in uso, eseguire una delle seguenti operazioni:
	- **Windows 8.1** e **Windows 8**: Selezionare o toccare l'angolo superiore destro della schermata per aprire la barra degli accessi, fare clic sull'icona **Impostazioni**, fare clic o toccare **Pannello di controllo**, quindi fare clic o toccare **Visualizza dispositivi e stampanti**.
	- **Windows 7**: dal menu **Start** di Windows, fare clic su **Dispositivi e stampanti**.
- **Windows Vista**: Sulla barra delle applicazioni di Windows, fare clic su **Start**, **Pannello di controllo**, quindi su **Stampanti**.
- **Windows XP**: Dal menu di Windows **Start**, fare clic su **Pannello di controllo**, quindi su **Stampanti e fax**.
- **b.** Fare doppio clic sull'icona della stampante per aprire la coda di stampa.
- **c.** Sul menu **Stampante**, fare clic su **Elimina tutti i documenti** oppure **Ripulisci i documenti di stampa**, quindi fare clic su **Sì** per confermare.
- **d.** Se nella coda sono ancora presenti documenti, riavviare il computer e provare a stampare dopo il riavvio.
- **e.** Verificare ancora la coda di stampa per accertarsi che sia stata cancellata, quindi provare a stampare di nuovo.

#### **Per risolvere i problemi di stampa (OS X)**

- **1.** Ricercare e risolvere gli errori.
- **2.** Scollegare e ricollegare il cavo USB.
- **3.** Verificare che l'unità non sia in pausa o offline

#### **Per verificare che l'unità non sia in pausa o offline**

- **a.** In **Preferenze di sistema**, fare clic su **Stampa e invia fax**.
- **b.** Fare clic sul pulsante **Apri coda di stampa**.
- **c.** Fare clic su un processo di stampa per selezionarlo.

Utilizzare i pulsanti seguenti per gestire il processo di stampa:

- **Elimina**: annulla il processo di stampa selezionato.
- **Sospendi**: sospende il processo di stampa selezionato.
- **Riprendi**: continua un processo di stampa messo in pausa.
- **Sospendi stampante**: sospende tutti i processi di stampa all'interno della coda di stampa.
- **d.** Qualora siano state apportate delle modifiche provare a stampare di nuovo.
- **4.** Riavviare il computer.

### **Risoluzione dei problemi legati alla qualità di stampa**

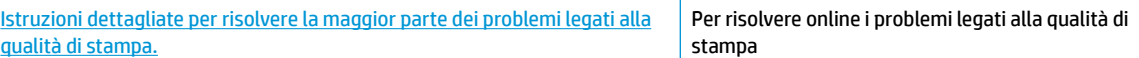

### **Per la risoluzione dei problemi legati alla qualità si stampa, consultare la sezione della Guida con le istruzioni generali**

**WALIST NOTA:** Per proteggere le cartucce dal rischio di essiccarsi, spegnere sempre la stampante utilizzando il pulsante **6pecifiche tecniche** e attendere che la spia del pulsante **6pecifiche tecniche** si spenga.

### **Per migliorare la qualità di stampa (Windows)**

- **1.** Assicurarsi di utilizzare solo cartucce di inchiostro HP originali,
- **2.** Controllare il software della stampante per assicurarsi di aver selezionato il tipo di carta appropriato dal menu a discesa **Supporti** e la qualità di stampa desiderata dal menu a discesa **Impostazioni della qualità**.

Nel software della stampante, fare clic su **Stampa e scansione** , quindi su **Imposta preferenze** per accedere alle proprietà di stampa.

**3.** Controllare i livelli di inchiostro stimati per determinare il grado di esaurimento dell'inchiostro.

Per maggiori informazioni, vedere [controllare i livelli di inchiostro stimati a pagina 40](#page-43-0). Se il livello di inchiostro è basso, sostituire le cartucce.

**4.** Controllare il tipo di carta

Per una qualità di stampa ottimale, utilizzare carta HP di alta qualità o tipi di carta che aderiscono agli standard ColorLok®. Per maggiori informazioni, vedere [Informazioni di base sulla carta a pagina 15.](#page-18-0)

Assicurarsi sempre che la carta su cui si sta stampando sia priva di grinze. Per ottenere risultati ottimali nella stampa di immagini, utilizzare Carta fotografica ottimizzata HP.

Conservare la carta speciale nella confezione originale o in una busta di plastica sigillabile su una superficie piana, in un luogo fresco e asciutto. Quando si è pronti per la stampa, rimuovere soltanto la carta che si intende utilizzare immediatamente. Una volta terminata la stampa, reinserire la carta fotografica non utilizzata nella busta di plastica. Ciò previene l'arricciamento della carta fotografica.

**5.** Allineare le cartucce di inchiostro.

### **Per allineare le cartucce d'inchiostro**

- **a.** Caricare carta normale bianca nuova in formato Letter o A4 nel vassoio di alimentazione.
- **b.** Aprire software della stampante. Per maggiori informazioni, vedere [Aprire il software della](#page-21-0)  [stampante HP \(Windows\) a pagina 18.](#page-21-0)
- **c.** Nel software della stampante, fare clic su **Stampa e scansione** , quindi su **Esegui manutenzione stampante** per accedere alla Casella strumenti stampante.

Viene visualizzata la Casella strumenti stampante.

**d.** Fare clic su **Allinea cartucce** nella scheda **Servizi dispositivo**.

Viene stampata una pagina di allineamento.

**e.** Seguire le istruzioni visualizzate sullo schermo per caricare la pagina di allineamento delle cartucce con il lato di stampa rivolto verso il basso sul vetro dello scanner, quindi fare clic su **Scansione** per eseguire la scansione della pagina di allineamento.

La stampante allinea le cartucce di inchiostro. Riciclare o gettare la pagina di allineamento delle cartucce.

**6.** Stampare una pagina di diagnostica se il livello di inchiostro delle cartucce non è basso.

#### **Per stampare una pagina di diagnostica**

- **a.** Caricare carta normale bianca nuova in formato Letter o A4 nel vassoio di alimentazione.
- **b.** Aprire software della stampante. Per maggiori informazioni, vedere Aprire il software della [stampante HP \(Windows\) a pagina 18.](#page-21-0)
- **c.** Nel software della stampante, fare clic su **Stampa e scansione** , quindi su **Esegui manutenzione stampante** per accedere alla Casella strumenti stampante.
- **d.** Fare clic su **Stampa informazioni di diagnostica** nella scheda **Rapporti dispositivo** per stampare una pagina di diagnostica.
- **e.** Verificare le caselle di blu, magenta, giallo e nero sulla pagina di diagnostica.

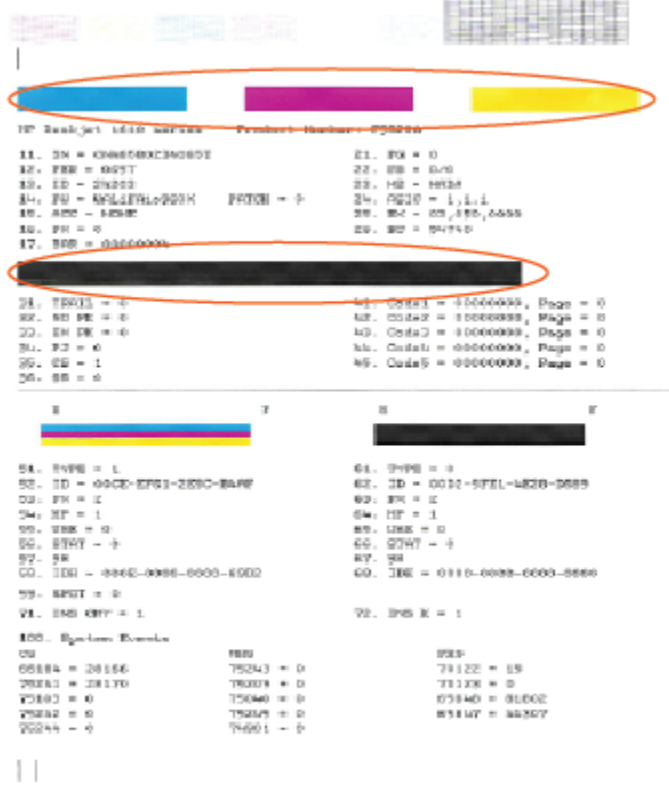

**7.** Pulire le cartucce d'inchiostro se la pagina di diagnostica mostra striature o se le caselle in nero o a colori non sono uniformi.

#### **Per pulire le cartucce di inchiostro**

- **a.** Caricare carta normale bianca nuova in formato Letter o A4 nel vassoio di alimentazione.
- **b.** Aprire software della stampante. Per maggiori informazioni, vedere Aprire il software della [stampante HP \(Windows\) a pagina 18.](#page-21-0)
- **c.** Nel software della stampante, fare clic su **Stampa e scansione** , quindi su **Esegui manutenzione stampante** per accedere alla **Casella strumenti stampante**.
- **d.** Fare clic su **Pulisci cartucce** nella scheda **Servizi dispositivo**. Seguire le istruzioni visualizzate sullo schermo.

### **Per migliorare la qualità di stampa (OS X)**

- **1.** Accertarsi che nella stampante siano installate cartucce originali HP
- **2.** Accertarsi di aver selezionato correttamente il tipo di carta e la qualità di stampa nella finestra di dialogo **Stampa**.
- **3.** Controllare i livelli di inchiostro stimati per determinare il grado di esaurimento della cartuccia.

Se l'inchiostro delle cartucce risulta in esaurimento, prevederne la sostituzione.

**4.** Controllare il tipo di carta

Per ottenere qualità di stampa ottimale, utilizzare carta HP di alta qualità o tipi di carta conformi agli standard ColorLok®. Per maggiori informazioni, vedere [Informazioni di base sulla carta a pagina 15.](#page-18-0)

Assicurarsi sempre che la carta su cui si sta stampando sia priva di grinze. Per ottenere risultati ottimali nella stampa di immagini, utilizzare Carta fotografica ottimizzata HP.

Conservare la carta speciale nella confezione originale o in una busta di plastica sigillabile su una superficie piana, in un luogo fresco e asciutto. Quando si è pronti per la stampa, rimuovere soltanto la carta che si intende utilizzare immediatamente. Una volta terminata la stampa, reinserire la carta fotografica non utilizzata nella busta di plastica. Ciò previene l'arricciamento della carta fotografica.

**5.** Allineamento delle cartucce di stampa.

#### **Allineamento delle cartucce**

- **a.** Caricare una risma di carta comune bianca in formato Lettera o A4 nel vassoio della carta.
- **b.** Apertura di Utility HP.

**NOTA:** Utility HP si trova nella cartella **Hewlett-Packard** della cartella **Applicazioni** nel livello superiore del disco rigido.

- **c.** Selezionare HP DeskJet 2130 series dall'elenco dei dispositivi sul lato sinistro della finestra.
- **d.** Fare clic su **Allinea**.
- **e.** Fare clic su **Allinea** e seguire le istruzioni visualizzate sullo schermo.
- **f.** Fare clic su **Tutte le impostazioni** per ritornare al pannello **Informazioni e assistenza**.
- **6.** Stampare una pagina di prova.

#### **Per stampare una pagina di prova**

- **a.** Caricare una risma di carta comune bianca in formato Lettera o A4 nel vassoio della carta.
- **b.** Apertura di Utility HP.
- **NOTA:** Utility HP si trova nella cartella **Hewlett-Packard** della cartella **Applicazioni** nel livello superiore del disco rigido.
- **c.** Selezionare HP DeskJet 2130 series dall'elenco dei dispositivi sul lato sinistro della finestra.
- **d.** Fare clic su **Aggiungi pagina**.
- **e.** Fare clic sul pulsante **Stampa pagina di prova** e seguire le istruzioni visualizzate sullo schermo.

9erificare la pagina di prova per individuare eventuali sbavature nel testo e nelle caselle colorate. Se si rilevano sbavature o assenza di inchiostro in parti delle caselle, eseguire la pulizia automatica delle cartucce.

**7.** Se la pagina di diagnostica mostra sbavature o porzioni di testo o delle caselle colorate mancanti eseguire la pulizia automatica delle cartucce.

### **Pulizia automatica della testina di stampa**

- **a.** Caricare una risma di carta comune bianca in formato Lettera o A4 nel vassoio della carta.
- **b.** Apertura di Utility HP.
	- **NOTA:** Utility HP si trova nella cartella **Hewlett-Packard** della cartella **Applicazioni** nel livello superiore del disco rigido.
- **c.** Selezionare HP DeskJet 2130 series dall'elenco dei dispositivi sul lato sinistro della finestra.
- **d.** Fare clic su **Pulisci testine di stampa**.
- **e.** Fare clic su **Pulisci** e seguire le istruzioni riportate sullo schermo.
	- **ATTENZIONE:** Pulire la testina di stampa solo se necessario. Le operazioni di pulizia non necessarie consumano inchiostro e accorciano la durata della testina di stampa.
- **NOTA:** Se la qualità di stampa resta scadente anche dopo aver eseguito la pulitura, provare ad eseguire l'allineamento della stampante. Se i problemi di qualità di stampa persistono anche dopo la pulizia e l'allineamento, contattare l'assistenza HP.
- **f.** Fare clic su **Tutte le impostazioni** per ritornare al pannello **Informazioni e assistenza**.

## <span id="page-71-0"></span>**Problemi di copia**

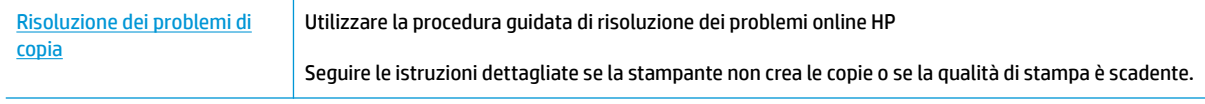

**NOTA:** Le procedure guidate di risoluzione dei problemi online di HP potrebbero non essere disponibili in tutte le lingue.

[Suggerimenti per la riuscita delle operazioni di copia e scansione a pagina 37](#page-40-0)
# **Problemi di scansione**

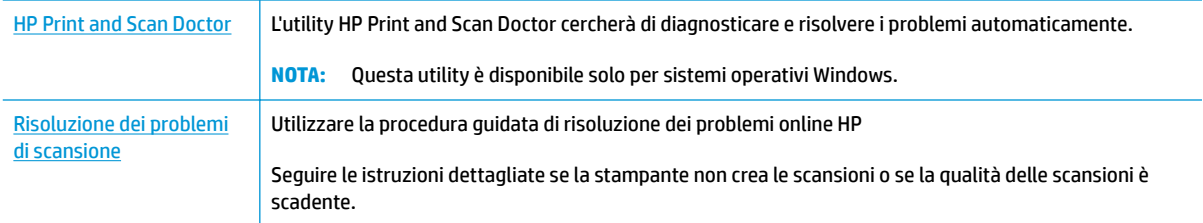

**NOTA:** HP Print and Scan Doctor e le procedure guidate di risoluzione dei problemi online di HP potrebbero non essere disponibili in tutte le lingue.

[Suggerimenti per la riuscita delle operazioni di copia e scansione a pagina 37](#page-40-0)

# <span id="page-73-0"></span>**Problemi legati all'hardware della stampante**

#### **Chiudere lo sportello di accesso alle cartucce**

● Per avviare la stampa, lo sportello delle cartucce deve essere chiuso

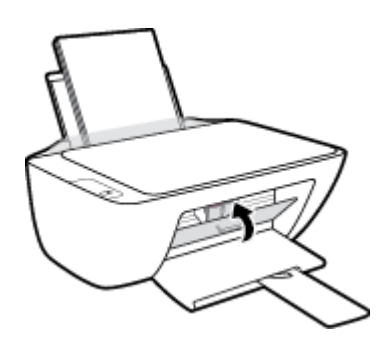

#### **La stampante si spegne improvvisamente**

- Controllare l'alimentazione e le connessioni.
- Verificare che il cavo di alimentazione della stampante sia collegato a una presa elettrica funzionante.
- **X** NOTA: Se Spegnimento automatico è abilitato, la stampante viene spenta automaticamente dopo due ore di inattività per ridurre il consumo energetico. Per maggiori informazioni, vedere **Spegnimento automatico** [a pagina 20.](#page-23-0)

#### **Risoluzione di un errore della stampante**

Spegnere e riaccendere la stampante. Se questo tentativo non risolve il problema, contattare HP.

# **Assistenza HP**

Per gli aggiornamenti più recenti e informazioni sul supporto, visitare il [HP DeskJet 2130 series sito Web del](http://h20180.www2.hp.com/apps/Nav?h_pagetype=s-001&h_page=hpcom&h_client=s-h-e010-1&h_product=7174549,7174558&h_lang=it&h_cc=it) [supporto tecnico www.hp.com/support.](http://h20180.www2.hp.com/apps/Nav?h_pagetype=s-001&h_page=hpcom&h_client=s-h-e010-1&h_product=7174549,7174558&h_lang=it&h_cc=it) Il supporto online HP offre un'ampia gamma di opzioni per l'assistenza tecnica alle stampanti:

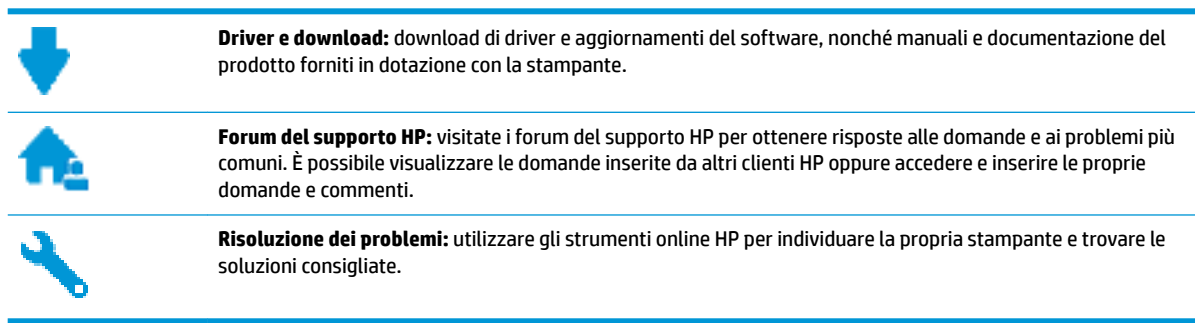

### **Contatta HP**

Per ottenere assistenza da un rappresentante del supporto tecnico HP per risolvere un problema, visitate il [sito Web di contatto del supporto tecnico.](http://h20180.www2.hp.com/apps/Nav?h_pagetype=s-001&h_page=hpcom&h_client=s-h-e010-1&h_product=7174549,7174558&h_lang=it&h_cc=it) Le seguenti opzioni di contatto sono disponibili gratuitamente per i clienti che usufruiscono di una garanzia valida (il supporto con l'ausilio di un responsabile del supporto tecnico HP per i clienti che non dispongono di garanzia potrebbe richiedere il pagamento di una tariffa

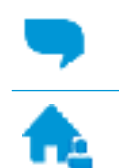

Chatta con un responsabile del supporto online HP.

Chiama un responsabile del supporto HP.

Quando si contatta il supporto HP, prepararsi a fornire le seguenti informazioni:

- Nome del prodotto (situato sul prodotto, ad esempio HP DeskJet 2130)
- Numero di prodotto (situato all'interno dello sportello di accesso alle cartucce)

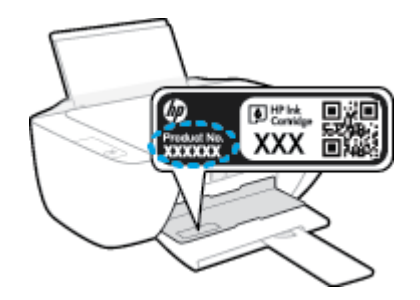

Numero di serie (indicato sulla parte posteriore o inferiore del prodotto)

### **Registrazione stampante**

Effettuando la registrazione, è possibile usufruire di un servizio veloce, un'assistenza più efficiente e notifiche sui prodotti. Se non è stata ancora effettuata la registrazione nel corso dell'installazione del software, è possibile effettuarla all'indirizzo <http://www.register.hp.com>.

### <span id="page-75-0"></span>**Altre garanzie**

A costi aggiuntivi sono disponibili ulteriori programmi di assistenza per l'unità HP DeskJet 2130 series. Visitare il sito [www.hp.com/support](http://h20180.www2.hp.com/apps/Nav?h_pagetype=s-001&h_page=hpcom&h_client=s-h-e010-1&h_product=7174549,7174558&h_lang=it&h_cc=it) , selezionare il proprio paese/regione e lingua, quindi esaminare le opzioni della garanzia estesa disponibili per la stampante in uso.

# **A Informazioni tecniche**

In questa sezione vengono fornite le informazioni sulle specifiche tecniche e le normative internazionali relative all'unità HP DeskJet 2130 series.

Per le altre specifiche, consultare la documentazione stampata fornita con l'unità HP DeskJet 2130 series.

Questo capitolo tratta i seguenti argomenti:

- [avvisi della Hewlett-Packard Company](#page-77-0)
- [Caratteristiche tecniche](#page-78-0)
- [Programma per la protezione dell'ambiente](#page-80-0)
- [Informazioni sulle normative di conformità](#page-85-0)

# <span id="page-77-0"></span>**avvisi della Hewlett-Packard Company**

Le informazioni qui contenute sono soggette a modifiche senza preavviso.

Tutti i diritti riservati. La riproduzione, l'adattamento o la traduzione del presente materiale è proibita senza previo consenso scritto di Hewlett-Packard, salvo per i casi consentiti dalle leggi sul copyright. Le uniche garanzie per i servizi e prodotti HP sono espresse nelle informazioni di garanzia fornite con tali prodotti e servizi. Il presente documento non costituisce alcuna garanzia aggiuntiva. HP non è responsabile degli eventuali errori tecnici o editoriali ovvero delle omissioni contenute nel presente documento.

© 2014 HP Development Company, L.P.

Microsoft®, Windows ®, Windows® XP, Windows Vista®, Windows® 7, Windows® 8 e Windows® 8.1 sono marchi registrati di Microsoft Corporation negli Stati Uniti.

# <span id="page-78-0"></span>**Caratteristiche tecniche**

Questo capitolo riporta tutte le specifiche tecniche relative all'unità HP DeskJet 2130 series. Per ulteriori specifiche del prodotto, vedere la scheda tecnica in [www.hp.com/support](http://h20180.www2.hp.com/apps/Nav?h_pagetype=s-001&h_page=hpcom&h_client=s-h-e010-1&h_product=7174549,7174558&h_lang=it&h_cc=it) .

#### **Requisiti di sistema**

- I requisiti software e di sistema sono disponibili nel file Leggimi, incluso nel CD del software della stampante HP fornito in dotazione.
- Per informazioni sulle future versioni del sistema operativo e sull'assistenza, visitare il sito HP all'indirizzo [www.hp.com/support](http://h20180.www2.hp.com/apps/Nav?h_pagetype=s-001&h_page=hpcom&h_client=s-h-e010-1&h_product=7174549,7174558&h_lang=it&h_cc=it) .

#### **6pecifiche ambientali**

- Intervallo di temperatura operativa consigliato: da 15 a 30º C
- Intervallo di temperatura operativa consentito: da 5 a 40 °C
- Umidità: Dal 15% all'80% di umidità relativa senza condensa; 28º C punto di condensazione massimo
- Intervallo di temperatura consentito per la conservazione: da -40º C a 60º C
- In presenza di elevati campi elettromagnetici, è possibile che il funzionamento dell'unità HP DeskJet 2130 series venga lievemente alterato.
- HP consiglia l'utilizzo di un cavo USB lungo al massimo 3 m per ridurre le interferenze provocate dai campi elettromagnetici di una certa intensità

#### **Capacità del vassoio di alimentazione**

- Fogli di carta comune (80 g/m<sup>2</sup>): fino a 60
- Buste: Fino a 5
- Schede indice: Fino a 20
- Fogli di carta fotografica: Fino a 20

#### **Capacità del vassoio di uscita**

- Fogli di carta comune (80 g/m<sup>2</sup>): fino a 25
- Buste: Fino a 5
- Schede indice: Fino a 10
- Fogli di carta fotografica: Fino a 10

#### **Formato della carta**

● Per un elenco completo dei formati dei supporti accettati, vedere il software della stampante.

#### **Grammatura della carta**

- Carta comune: da 64 a 90  $q/m^2$
- $\bullet$  Buste: da 75 a 90 g/m<sup>2</sup>
- <span id="page-79-0"></span>Biglietti: fino a 200 g/m<sup>2</sup> (indice massimo 110 libbre)
- Carta fotografica: fino a 280 g/m<sup>2</sup>

#### **6pecifiche di stampa**

- La velocità di stampa varia a seconda della complessità del documento
- Metodo: getto termico d'inchiostro
- Lingue: PCL3 GUI

#### **6pecifiche per la copia**

- Elaborazione delle immagini digitali
- Le velocità di copia variano a seconda del modello e della complessità del documento

#### **6pecifiche di scansione**

● Risoluzione: fino a 1200 x 1200 PPI

Per ulteriori informazioni sulla risoluzione ppi, consultare il software dello scanner.

- Colore: colori a 24 bit, scala di grigi a 8 bit (256 livelli di grigio)
- Massima dimensione dal piano di scansione: 21,6 x 29,7 cm

#### **Risoluzione della stampa**

● Per un elenco delle risoluzioni di stampa supportate, visitare il sito Web del supporto tecnico [HP DeskJet](http://h20180.www2.hp.com/apps/Nav?h_pagetype=s-001&h_page=hpcom&h_client=s-h-e010-1&h_product=7174549,7174558&h_lang=it&h_cc=it) [2130 series all'indirizzo www.hp.com/support](http://h20180.www2.hp.com/apps/Nav?h_pagetype=s-001&h_page=hpcom&h_client=s-h-e010-1&h_product=7174549,7174558&h_lang=it&h_cc=it).

#### **Resa delle cartucce**

● Per ulteriori informazioni sulle rese delle cartucce, visitare il sito [www.hp.com/go/learnaboutsupplies.](http://www.hp.com/go/learnaboutsupplies)

#### **Informazioni vocali**

● Se si dispone dell'accesso a Internet, è possibile accedere alle informazioni vocali [dal sito Web HP](http://h20180.www2.hp.com/apps/Nav?h_pagetype=s-001&h_page=hpcom&h_client=s-h-e010-1&h_product=7174549,7174558&h_lang=it&h_cc=it).

## <span id="page-80-0"></span>**Programma per la protezione dell'ambiente**

Hewlett-Packard si impegna a fornire prodotti di alta qualità che non rechino danni all'ambiente. Questo prodotto è stato progettato in modo da facilitarne il riciclaggio. Il numero dei materiali utilizzati è stato ridotto al minimo, garantendo comunque un prodotto di funzionalità e affidabilità elevate. I vari materiali sono stati utilizzati in modo da poterli separare facilmente. Gli elementi di fissaggio e altri tipi di connessione sono facilmente individuabili e possono essere rimossi con normali utensili. I componenti principali sono stati progettati in modo da poter essere smontati e riparati in modo semplice e veloce.

Per ulteriori informazioni, visitare il sito Web HP Commitment to the Environment al seguente indirizzo:

[www.hp.com/hpinfo/globalcitizenship/environment](http://www.hp.com/hpinfo/globalcitizenship/environment/index.html)

- Consigli per la protezione dell'ambiente
- Direttiva della Commissione della Comunità Europea 1275/2008
- [Utilizzo della carta](#page-81-0)
- [Componenti in plastica](#page-81-0)
- [Schede dati sulla sicurezza dei materiali](#page-81-0)
- [Programma di riciclaggio](#page-81-0)
- [Programma di riciclaggio di forniture per stampanti a getto d'inchiostro HP](#page-81-0)
- [Consumo energetico](#page-81-0)
- [Smaltimento delle apparecchiature da rottamare da parte degli utenti](#page-82-0)
- [Sostanze chimiche](#page-82-0)
- [Tabella delle sostanze/elementi pericolosi e relativo contenuto \(Cina\)](#page-82-0)
- [Vincoli imposti alle sostanze nocive \(Ucraina\)](#page-83-0)
- [Vincoli imposti alle sostanze nocive \(India\)](#page-83-0)
- **[EPEAT](#page-83-0)**
- [Informazioni per l'utente sull'etichettatura ecologica SEPA \(Cina\)](#page-83-0)
- [Marchio CEL \(China Energy Label\) per stampanti, fax e fotocopiatrici](#page-84-0)

### **Consigli per la protezione dell'ambiente**

HP si impegna ad aiutare i clienti a ridurre il loro impatto sull'ambiente. Visitare il sito Web HP Environmental Programs and Initiatives per maggiori informazioni sulle iniziative per l'ambiente di HP.

[www.hp.com/hpinfo/globalcitizenship/environment/](http://www.hp.com/hpinfo/globalcitizenship/environment/)

### **Direttiva della Commissione della Comunità Europea 1275/2008**

Per i dati relativi all'alimentazione del prodotto, compreso il consumo elettrico del prodotto in standby in rete in caso di connessione di tutte le porte cablate e attivazione di tutte le porte di rete wireless, fare riferimento alla sezione P14 "Informazioni aggiuntive" della Dichiarazione ECO IT del prodotto all'indirizzo [www.hp.com/](http://www.hp.com/hpinfo/globalcitizenship/environment/productdata/itecodesktop-pc.html) [hpinfo/globalcitizenship/environment/productdata/itecodesktop-pc.html](http://www.hp.com/hpinfo/globalcitizenship/environment/productdata/itecodesktop-pc.html).

### <span id="page-81-0"></span>**Utilizzo della carta**

Il prodotto è adatto a utilizzare carta riciclata conforme alle normative DIN 19309 ed EN 12281:2002.

### **Componenti in plastica**

I componenti in plastica di peso superiore a 25 grammi sono contrassegnati secondo gli standard internazionali per facilitarne l'identificazione e il riciclaggio quando il prodotto viene smaltito.

### **Schede dati sulla sicurezza dei materiali**

Le schede dati sulla sicurezza dei materiali (MSDS) sono disponibili sul sito Web HP:

[www.hp.com/go/msds](http://www.hp.com/go/msds)

### **Programma di riciclaggio**

HP dispone di numerosi programmi per la resa e il riciclaggio dei prodotti in molti paesi/regioni e collabora con alcuni dei maggiori centri di riciclaggio di parti elettroniche in tutto il mondo. HP si occupa della conservazione delle risorse rivendendo alcuni dei suoi prodotti più comuni. Per ulteriori informazioni sul riciclaggio dei prodotti HP, visitare il sito:

[www.hp.com/hpinfo/globalcitizenship/environment/recycle/](http://www.hp.com/hpinfo/globalcitizenship/environment/recycle/)

### **Programma di riciclaggio di forniture per stampanti a getto d'inchiostro HP**

HP si impegna nella protezione dell'ambiente. Il programma per il riciclaggio dei materiali di consumo HP a getto d'inchiostro è disponibile in molti paesi e regioni e consente di riciclare gratuitamente le cartucce di stampa e le cartucce d'inchiostro utilizzate. Per ulteriori informazioni, visitare il sito Web indicato di seguito all'indirizzo:

[www.hp.com/hpinfo/globalcitizenship/environment/recycle/](http://www.hp.com/hpinfo/globalcitizenship/environment/recycle/)

### **Consumo energetico**

I dispositivi di stampa e di imaging Hewlett-Packard contrassegnati dal marchio ENERGY STAR® sono conformi alle specifiche ENERGY STAR EPA (Agenzia americana per la protezione dell'amabiente) relative alle periferiche digitali. Sui prodotti certificati ENERGY STAR comparirà il seguente marchio:

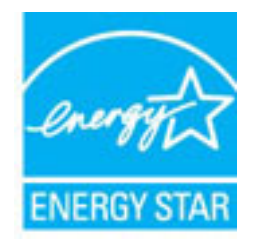

Ulteriori informazioni sui modelli dei prodotti di imaging conformi alle specifiche ENERGY STAR sono disponibili all'indirizzo: [www.hp.com/go/energystar](http://www.hp.com/go/energystar)

### <span id="page-82-0"></span>**Smaltimento delle apparecchiature da rottamare da parte degli utenti**

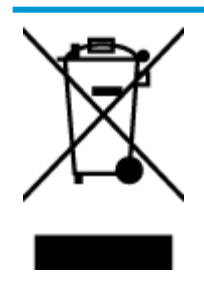

Questo simbolo indica di non smaltire il prodotto con gli altri rifiuti domestici. È responsabilità dell'utente smaltire le apparecchiature dismesse consegnandole al punto di raccolta designato per il riciclaggio dei rifiuti elettrici o elettronici. Per ulteriori informazioni, contattare il servizio di smaltimento rifiuti locale o visitare<http://www.hp.com/recycle>.

### **Sostanze chimiche**

HP si impegna a fornire ai propri clienti informazioni sulle sostanze chimiche contenute nei propri prodotti nella misura necessaria a soddisfare i requisiti legali, ad esempio REACH *(normativa CE N. 1907/2006 del Parlamento Europeo e del Consiglio)*. Un rapporto delle informazioni chimiche per questo prodotto è disponibile all'indirizzo: [www.hp.com/go/reach.](http://www.hp.com/go/reach)

### **Tabella delle sostanze/elementi pericolosi e relativo contenuto (Cina)**

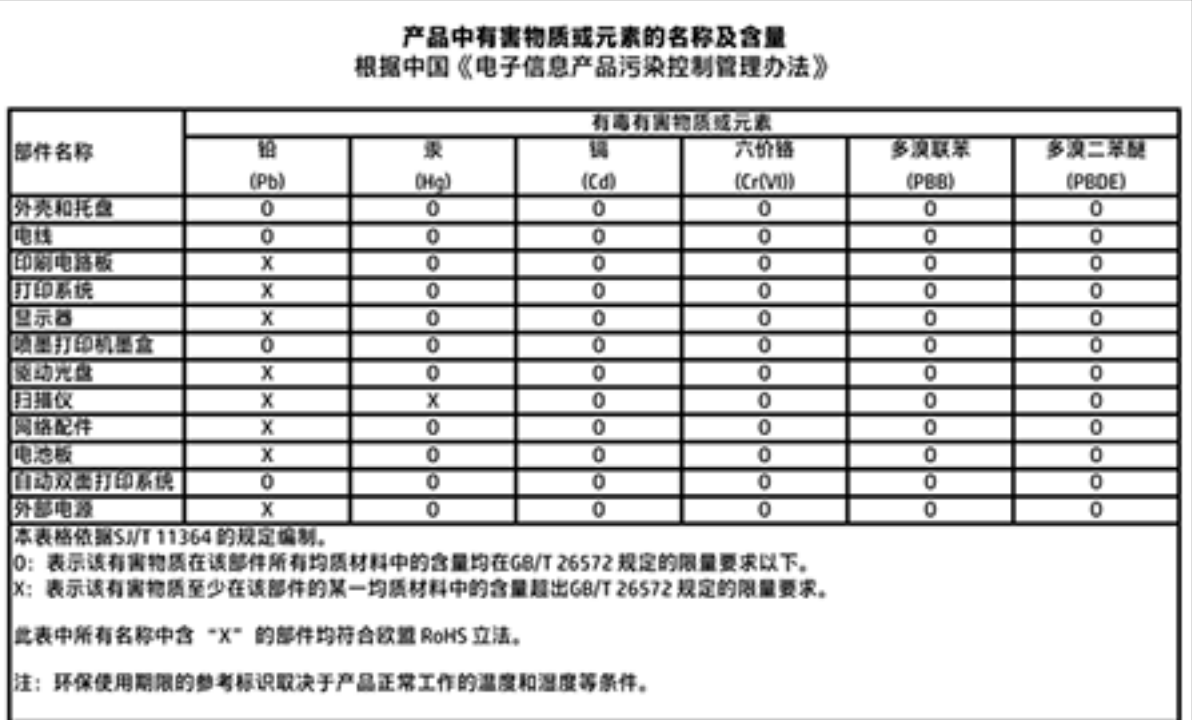

### <span id="page-83-0"></span>**Vincoli imposti alle sostanze nocive (Ucraina)**

### Технічний регламент щодо обмеження використання небезпечних речовин (Україна)

Обладнання відповідає вимогам Технічного регламенту щодо обмеження використання деяких небезпечних речовин в електричному та електронному обладнанні, затвердженого постановою Кабінету Міністрів України від 3 грудня 2008 № 1057

### **Vincoli imposti alle sostanze nocive (India)**

#### Restriction of hazardous substances (India)

This product complies with the "India E-waste (Management and Handling) Rule 2011" and prohibits use of lead, mercury, hexavalent chromium, polybrominated biphenyls or polybrominated diphenyl ethers in concentrations exceeding 0.1 weight % and 0.01 weight % for cadmium, except for the exemptions set in Schedule 2 of the Rule.

### **EPEAT**

### **FPFAT**

Most HP products are designed to meet EPEAT. EPEAT is a comprehensive environmental rating that helps identify greener electronics equipment. For more information on EPEAT go to www.epeat.net. For information on HP's EPEAT registered products go to

www.hp.com/hpinfo/globalcitizenship/environment/pdf/epeat\_printers.pdf.

### **Informazioni per l'utente sull'etichettatura ecologica SEPA (Cina)**

#### 中国环境标识认证产品用户说明

噪声大于63.0Db(A)的办公设备不宜放置于办公室内,请在独立的隔离区域使用。 如需长时间使用本产品或打印大量文件,请确保在通风良好的房间内使用。 如您需要确认本产品处于零能耗状态,请按下电源关闭按钮,并将插头从电源插 座断开。

您可以使用再生纸、以减少资源耗费。

<span id="page-84-0"></span>**Marchio CEL (China Energy Label) per stampanti, fax e fotocopiatrici**

# 复印机、打印机和传真机能源效率标识 实施规则

依据"复印机、打印机和传真机能源效率标识实施规则",该打印机具有中国能效标识。标识上显示的能效等级 和操作模式值根据"复印机,打印机和传真机能效限定值及能效等级"标准("GB 21521")来确定和计算。

1. 能效等级

产品能效等级分为 3 级,其中 1 级能效最高。能效限定值根据产品类型和打印速度由标准确定。能效等级则根据 基本功耗水平以及网络接口和内存等附加组件和功能的功率因子之和来计算。

2. 能效信息

喷墨打印机

- 操作模式功率 睡眠状态的能耗按照 GB 21521 标准来衡量和计算。该数据以瓦特 (W) 表示。
- 待机功率 待机状态是产品连接到电网电源上功率最低的状态。该状态可以延续无限长时间,且使用者无法改变此 状态下产品的功率。对于"成像设备"产品,"待机"状态通常相当于"关闭"状态,但也可能相当于 "准备"状态或"睡眠"状态。该数据以瓦特 (W) 表示。
- 睡眠状态预设延迟时间 出厂前由制造商设置的时间决定了该产品在完成主功能后进入低耗模式(例如睡眠、自动关机)的时间。 该数据以分钟表示。
- 附加功能功率因子之和 网络接口和内存等附加功能的功率因子之和。该数据以瓦特 (W) 表示。

标识上显示的能耗数据是根据典型配置测量得出的数据,此类配置包含登记备案的打印机依据复印机、打印机和 传真机能源效率标识实施规则所选的所有配置。因此,该特定产品型号的实际能耗可能与标识上显示的数据有所 不同。

要了解规范的更多详情,请参考最新版的 GB 21521 标准。

## <span id="page-85-0"></span>**Informazioni sulle normative di conformità**

L'unità HP DeskJet 2130 series soddisfa i requisiti degli enti normativi del proprio paese/regione.

Questo capitolo tratta i seguenti argomenti:

- Numero di modello normativo
- [6pecifica FCC](#page-86-0)
- [Avviso per gli utenti residenti in Corea](#page-86-0)
- [Dichiarazione di compatibilità VCCI \(Classe B\) per gli utenti residenti in Giappone](#page-86-0)
- [Comunicazione relativa al cavo di alimentazione per gli utenti residenti in Giappone](#page-87-0)
- [Dichiarazione sulle emissioni acustiche per la Germania](#page-87-0)
- [Informazioni per gli utenti residenti in Germania](#page-87-0)
- [Avviso normativo per l'Unione Europea](#page-87-0)
- [Dichiarazione di conformità](#page-88-0)

### **Numero di modello normativo**

Al prodotto viene assegnato un numero che consente di identificare le norme di conformità a esso applicabili. Il Numero di modello normativo del prodotto è SNPRH-1504-01. Questo numero non deve essere confuso con il nome commerciale (Stampante HP DeskJet 2130 All-in-One, stampante HP DeskJet Ink Advantage 2135 Allin-One e così via) o con il codice prodotto (F5S28A, F5S28B, F5S28C, F5S28D, F5S29A, F5S29B, F5S29C e così via).

### <span id="page-86-0"></span>**Specifica FCC**

#### **FCC** statement

The United States Federal Communications Commission (in 47 CFR 15.105) has specified that the following notice be brought to the attention of users of this product.

This equipment has been tested and found to comply with the limits for a Class B digital device, pursuant to Part 15 of the FCC Rules. These limits are designed to provide reasonable protection against harmful interference in a residential installation. This equipment generates, uses and can radiate radio frequency energy and, if not installed and used in accordance with the instructions, may cause harmful interference to radio communications. However, there is no guarantee that interference will not occur in a particular installation. If this equipment does cause harmful interference to radio or television reception, which can be determined by turning the equipment off and on, the user is encouraged to try to correct the interference by one or more of the following measures:

- Reorient or relocate the receiving antenna.
- Increase the separation between the equipment and the receiver.
- Connect the equipment into an outlet on a circuit different from that to which the receiver is connected.
- Consult the dealer or an experienced radio/TV technician for help.
- For further information, contact:

Manager of Corporate Product Regulations Hewlett-Packard Company 3000 Hanover Street Palo Alto, Ca 94304 (650) 857-1501

#### Modifications (part 15.21)

The FCC requires the user to be notified that any changes or modifications made to this device that are not expressly approved by HP may void the user's authority to operate the equipment.

This device complies with Part 15 of the FCC Rules. Operation is subject to the following two conditions: (1) this device may not cause harmful interference, and (2) this device must accept any interference received, including interference that may cause undesired operation.

### **Avviso per gli utenti residenti in Corea**

이 기기는 가정용(B급)으로 전자파적합등록을 한 B급기기 기기로서 주 로 가정에서 사용하는 것을 목적으로 하며, (가정용 방송통신기기) 모든 지역에서 사 용할 수 있습니다.

### **Dichiarazione di compatibilità VCCI (Classe B) per gli utenti residenti in Giappone**

この装置は、クラスB情報技術装置です。この装置は、家庭環境で使用することを目的として いますが、この装置がラジオやテレビジョン受信機に近接して使用されると、受信障害を引き ここすことがあります。取扱説明書に従って正しい取り扱いをして下さい。

VCCI-B

### <span id="page-87-0"></span>**Comunicazione relativa al cavo di alimentazione per gli utenti residenti in Giappone**

製品には、同梱された電源コードをお使い下さい。 同梱された電源コードは、他の製品では使用出来ません。

### **Dichiarazione sulle emissioni acustiche per la Germania**

Geräuschemission

LpA < 70 dB am Arbeitsplatz im Normalbetrieb nach DIN 45635 T. 19

### **Informazioni per gli utenti residenti in Germania**

### GS-Erklärung (Doutschland)

Das Gerät ist nicht für die Benutzung im unmittelbaren Gesichtsfeld am Bildschirmarbeitsplatz vorgesehen. Um störende Reflexionen am Bildschirmarbeitsplatz zu vermeiden, darf dieses Produkt nicht im unmittelbaren Gesichtsfeld platziert werden.

### **Avviso normativo per l'Unione Europea**

 $\epsilon$ 

I prodotti con marchio CE sono conformi a una o più direttive UE, per ambito di pertinenze: Direttiva bassa tensione 2006/95/CE, Direttiva EMC 2004/108/CE, Direttiva Ecodesign 2009/125/CE, Direttiva R&TTE 1999/5/CE, Direttiva RoHS 2011/65/UE. La conformità a tali direttive viene valutata utilizzando gli standard europei armonizzati applicabili. La dichiarazione completa di conformità è disponibile sul seguente sito Web: [www.hp.com/go/certificates](http://www.hp.com/go/certificates) Cercare il nome del prodotto o il numero RMN (Regulatory Model Number), disponibile sull'etichetta.

Il punto di contatto per le questioni normative è:

Hewlett-Packard GmbH, Dept./MS: HQ-TRE, Herrenberger Strasse 140, 71034 Boeblingen, GERMANIA

### <span id="page-88-0"></span>**Dichiarazione di conformità**

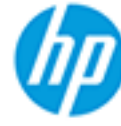

### **DECLARATION OF CONFORMITY**

according to ISO/IEC 17050-1 and EN 17050-1

#### DoC #: SNPRH-1504-01-Rev A

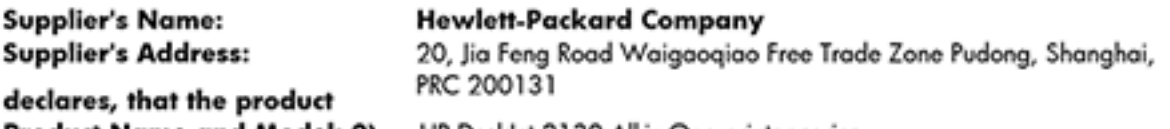

**Product Name and Model: 2)** 

HP Desklet 2130 All-in-One printer series HP Desklet Ink Advantage 2135 All-in-One printer series SNPRH-1504-01

**Regulatory Model Number: 1) Product Options:** 

All conforms to the following Product Specifications and Regulations:

#### EMC:

CISPR 22: Ed5 2005+A1:2005+A2:2006 Class B EN 55022: 2006 +A1:2007 Class B EN 55024:1998 + A1:2001 + A2:2003 EN 61000-3-2:2006 +A1:2009 +A2:2009 EN 61000-3-3:2008 FCC CFR 47 Part 15 Class B ICES-003, Issue 4 Class B Class B

#### Safety:

EN 60950-1:2006 +A11:2009 +A1:2010 +A12:2011 IEC 60950-1:2005 +A1:2009 EN 63479:2010

#### **Energy Use:**

Regulation (EC) No. 1275/2008 ENERGY STAR® Qualified Imaging Equipment Operational Mode (OM) Test Procedure EN 50564:2011 IEC 62301:2005

#### RoHS:

EN 50581:2012

The product herewith complies with the requirements of the Low Voltage Directive 2006/95/EC, the EMC Directive 2004/108/EC, the R&TTE Directive 1999/5/EC, the Ecodesign Directive 2009/125/EC, the RoHS Directive 2011/65/EU and carries the C€ marking accordingly.

This device complies with part 15 of the FCC Rules. Operation is subject to the following two conditions: (1) This device may not cause harmful interference, and (2) this device must accept any interference received, including interference that may cause undesired operation.

#### **Additional Information:**

1) This product is assigned a Regulatory Model Number which stays with the regulatory aspects of the design. The Requlatory Model Number is the main product identifier in the requlatory documentation and test reports, this number should not be confused with the marketing name or the product numbers. 15 Dec, 2014

> Shen HongBo ICS Product Hardware Quality Engineering, Manager

#### Local contact for regulatory topics only:

EU: Hewlett-Packard GmbH, HQ-TRE, Herrenberger Strasse 140, 71034 Boeblingen, Germany  $U.S.:$ Hewlett-Packard, 3000 Hanover St., Palo Alto, CA 94304, U.S.A. 650-857-1501www.hp.eu/certificates

# **Indice analitico**

### **A**

alimentazione risoluzione dei problemi [70](#page-73-0) ambiente Programma per la protezione dell'ambiente [77](#page-80-0) specifiche ambientali [75](#page-78-0)

### **C**

carrello risolvere l'inceppamento della carta [55](#page-58-0) carta HP, ordine [16](#page-19-0) pagine inclinate [56](#page-59-0) rimozione inceppamenti [52](#page-55-0) risoluzione dei problemi di alimentazione [56](#page-59-0) copia specifiche [76](#page-79-0)

### **D**

dati tecnici specifiche ambientali [75](#page-78-0) specifiche di stampa [76](#page-79-0) disallineamento, risoluzione dei problemi stampa [56](#page-59-0)

#### **G**

garanzia [72](#page-75-0)

#### **I**

inceppamenti eliminazione [52](#page-55-0) informazioni sulle normative di conformità [82](#page-85-0)

informazioni sulle regolamentazioni numero di modello normativo [82](#page-85-0) informazioni tecniche specifiche di scansione [76](#page-79-0) specifiche per la copia [76](#page-79-0)

#### **P**

pannello di controllo funzioni [5](#page-8-0) pulsanti [5](#page-8-0) prelievo di più pagine, risoluzione dei problemi [56](#page-59-0) problemi di alimentazione carta, risoluzione [56](#page-59-0) pulsanti, pannello di controllo [5](#page-8-0)

#### **R**

requisiti di sistema [75](#page-78-0) Riciclaggio cartucce d'inchiostro [78](#page-81-0) risoluzione dei problemi alimentazione [70](#page-73-0) la carta non viene prelevata dal vassoio [56](#page-59-0) pagine inclinate [56](#page-59-0) prelievo di più pagine [56](#page-59-0) problemi di alimentazione carta [56](#page-59-0) stampa [70](#page-73-0)

### **S**

scansione specifiche di scansione [76](#page-79-0) sistemi operativi supportati [75](#page-78-0) software stampante (Windows) apertura [18](#page-21-0) specifiche requisiti di sistema [75](#page-78-0)

stampa risoluzione dei problemi [70](#page-73-0) specifiche [76](#page-79-0) suppoto tecnico alla clientela garanzia [72](#page-75-0)

### **V**

vassoi eliminazione inceppamenti carta [52](#page-55-0) risoluzione dei problemi di alimentazione [56](#page-59-0)

#### **W**

Windows requisiti di sistema [75](#page-78-0)